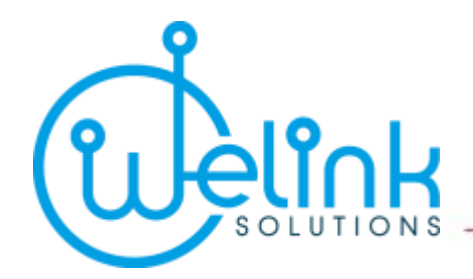

# **MANUAL DE USUARIO**

# **Módulo de Clientes**

**SISTEMA**

## **TRANSPORT SOLUTIONS**

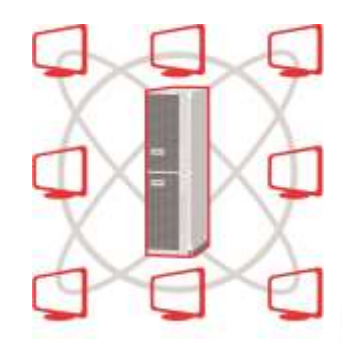

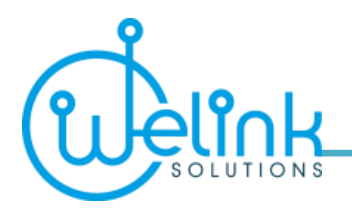

Elaborado por:

**WILLIAM FRATICELLI** Ingeniero de TIC´S **WELINK SOLUTIONS S.A.S.** Fijo: (4) 299 1115 Móvil: 304 390 8430 [wfratice@welinksolutions.co](mailto:wfratice@welinksolutions.co) [www.welinksolutions.co](http://www.welinksolutions.co/) Medellín - Colombia

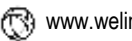

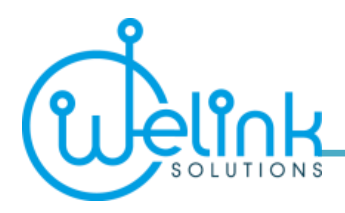

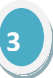

## C O N F I DE N C I A L

**NOTA IMPORTANTE**: Este manual de usuario contiene imágenes, funcionalidades, procesos y demás datos e información que ha sido desarrollada por WELINK SOLUTIONS S.A.S. utilizando metodologías patentadas y diseñadas para proporcionar soluciones óptimas para los clientes. La información aquí contenida es por lo tanto, de carácter confidencial y debe ser protegida como lo haría con su propia información confidencial. No debe ser revelada o copiada a ningún tercero o cualquier persona fuera de su empresa sin nuestro expreso permiso y consentimiento por escrito.

Todos los derechos están reservados por WELINK SOLUTIONS S.A.S.

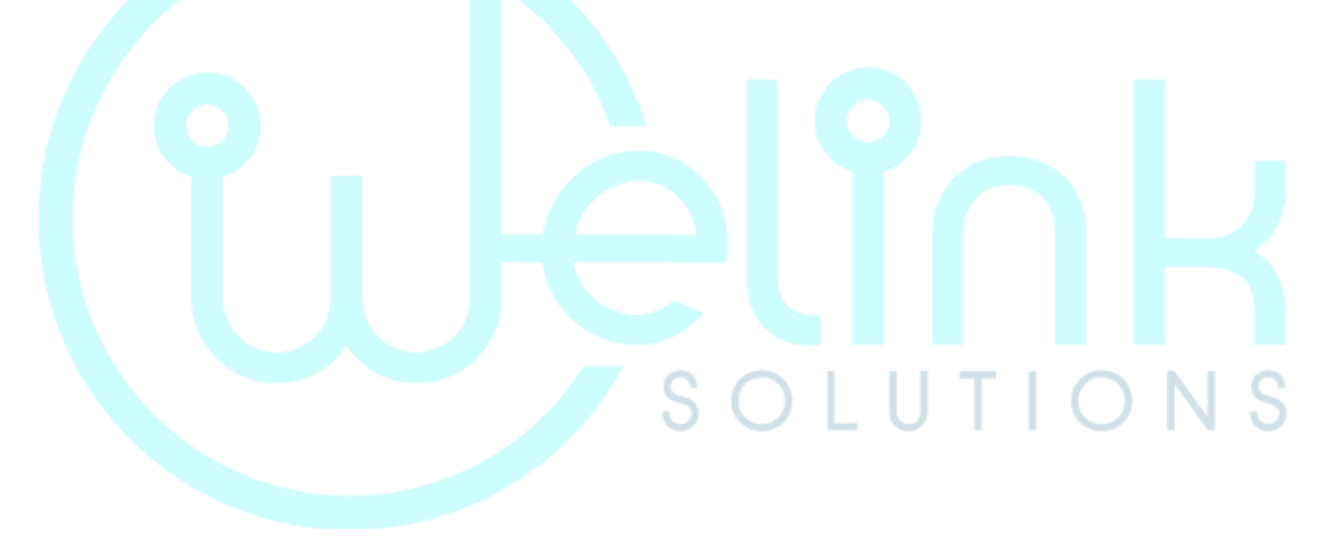

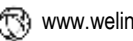

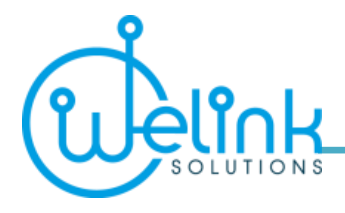

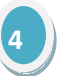

## **Tabla de Contenido**

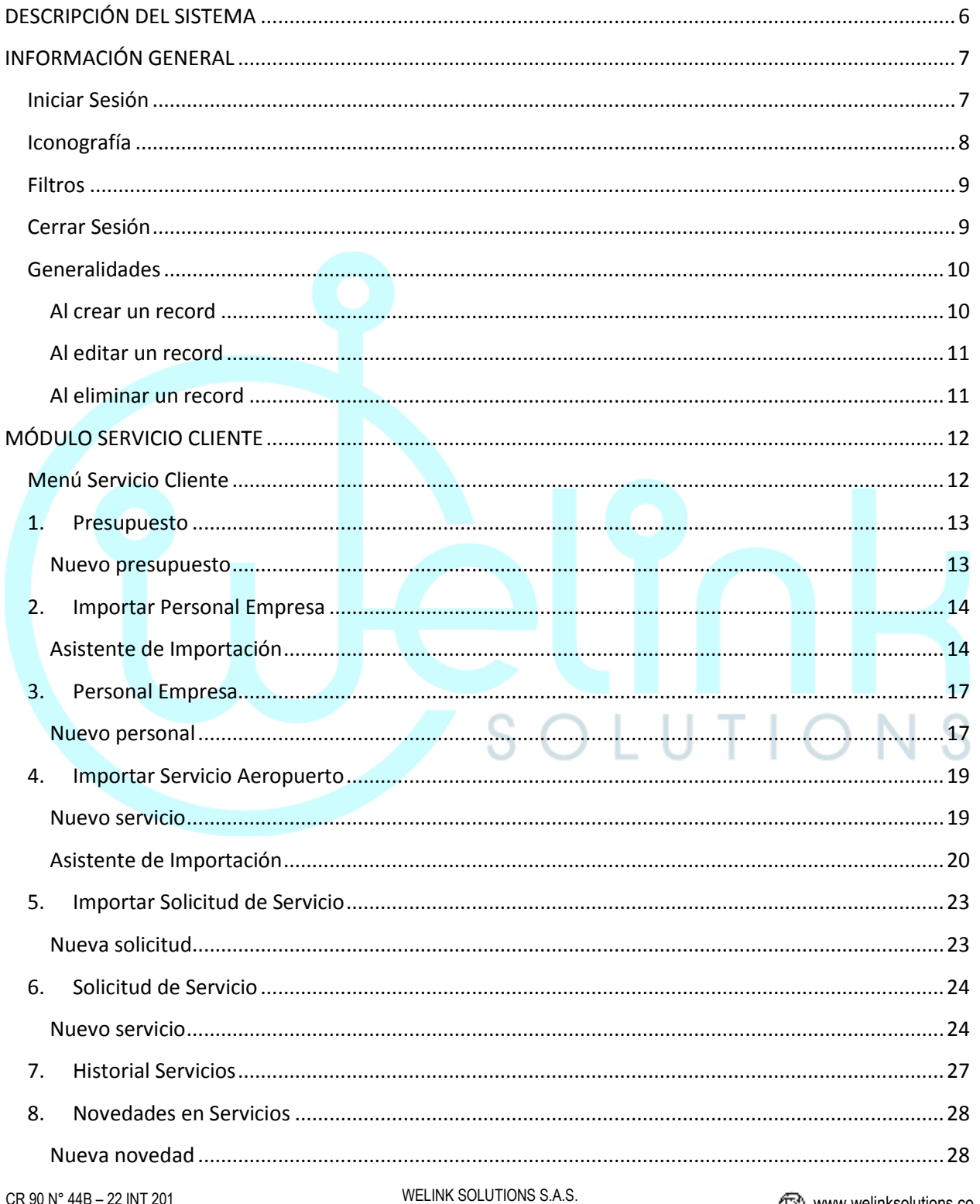

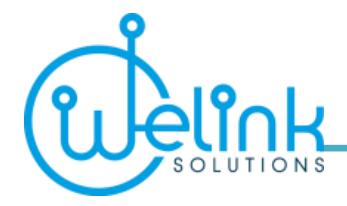

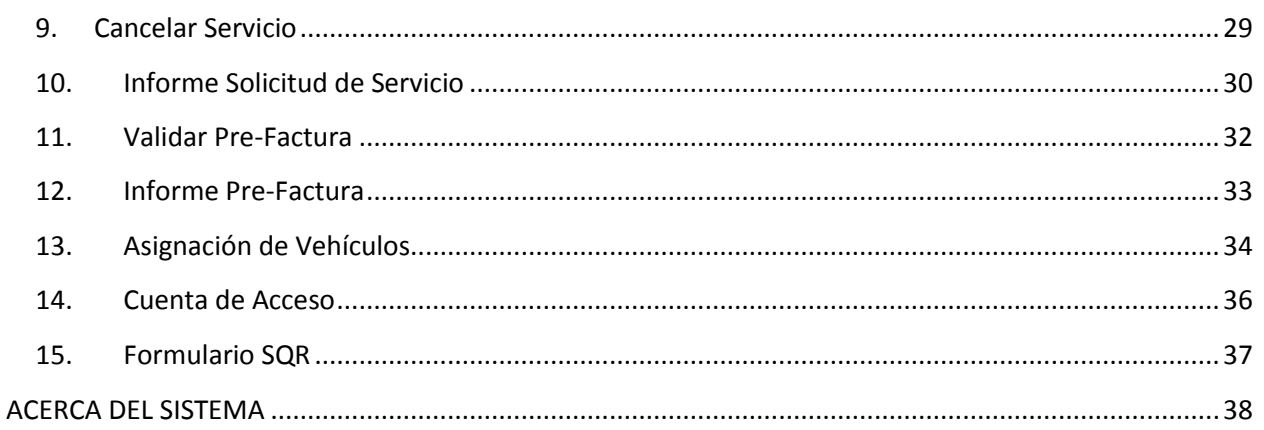

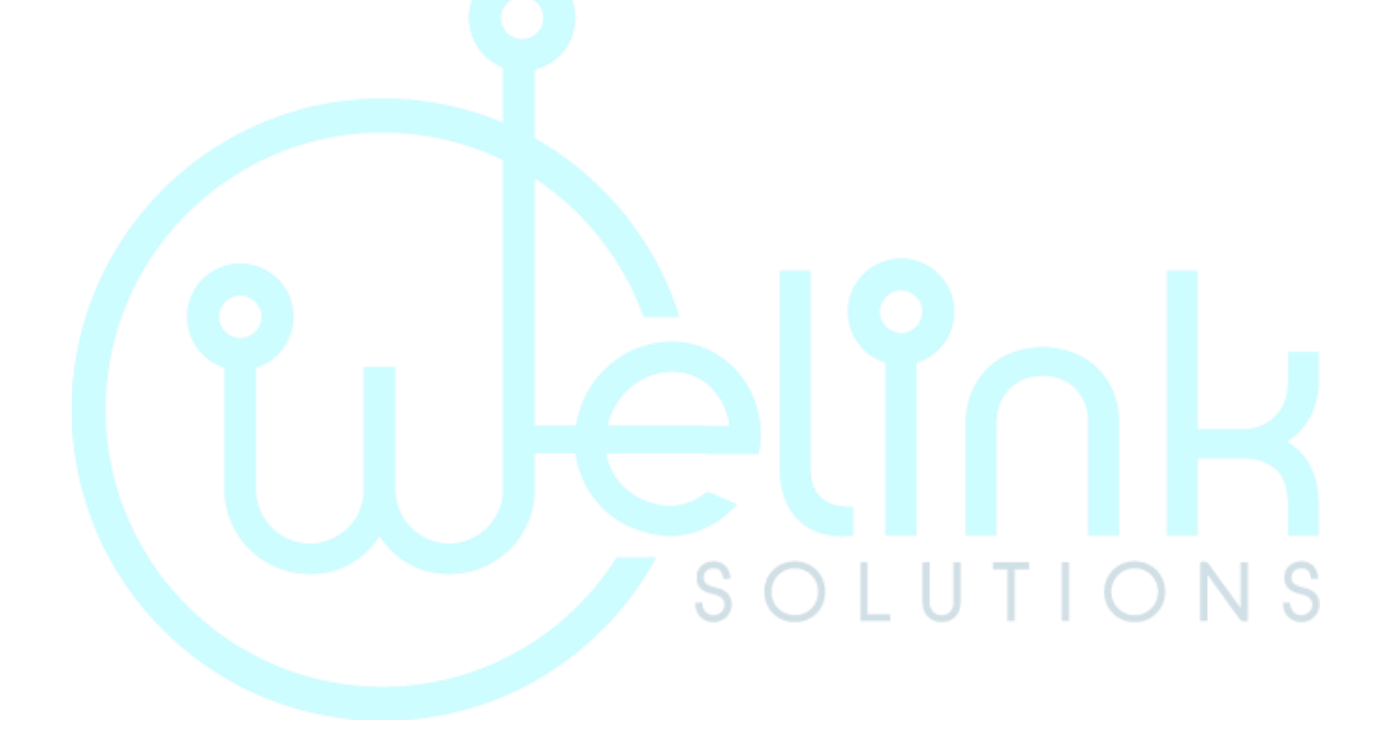

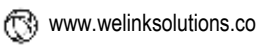

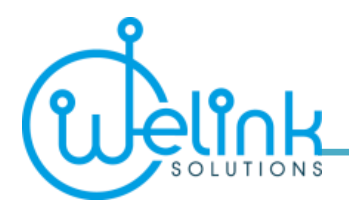

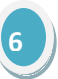

## **DESCRIPCIÓN DEL SISTEMA**

<span id="page-5-0"></span>TRANSPORT SOLUTIONS es un sistema diseñado para la administración y operación logística de los servicios de transporte a través de una plataforma web, lo cual significa que puede ser utilizado desde cualquier parte del mundo a través de un navegador con acceso a Internet.

Siendo un sistema abierto, permite la personalización y adaptación a las necesidades específicas de cada empresa de transporte. Este sistema optimiza los procesos de una manera simple y controlada, sin necesidad de realizar instalaciones en los equipos de los usuarios y funciona en cualquier dispositivo existente, tales como smartphones, tablets, portátiles, computadores de escritorio, etc.

TRANSPORT SOLUTIONS brinda reportes e informes, estadísticas, gestión de documentos, contabilidad y demás en tiempo real, así mismo, cuenta con múltiples beneficios tanto para la empresa como para los conductores, propietarios y clientes. Cuenta con múltiples módulos para llevar a cabo los procesos administrativos y logísticos, una interface con sistemas GPS y, su diseño moderno y amigable, permite al usuario relacionarse de manera rápida y sencilla.

Los clientes tendrán acceso al sistema para crear los turnos del servicio de transporte, mantener un monitoreo constante de la programación del servicio, generar informes del total de los servicios prestados, entre otras opciones.

A continuación se describe la interface de navegación del sistema y las funcionalidades del módulo.

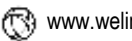

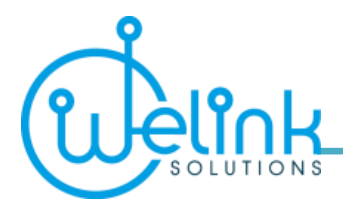

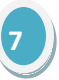

## **INFORMACIÓN GENERAL**

## <span id="page-6-1"></span><span id="page-6-0"></span>**Iniciar Sesión**

Para ingresar al sistema TRANSPORT SOLUTIONS, abra el navegador de su preferencia (Google Chrome, Internet Explorer, Mozilla, Safari, etc.) y acceda a la dirección web habilitada.

Inmediatamente le aparecerá la sección de identificación o *login* en donde deberá ingresar el usuario y contraseña que le fueron asignados, luego haga clic en el botón "Aceptar".

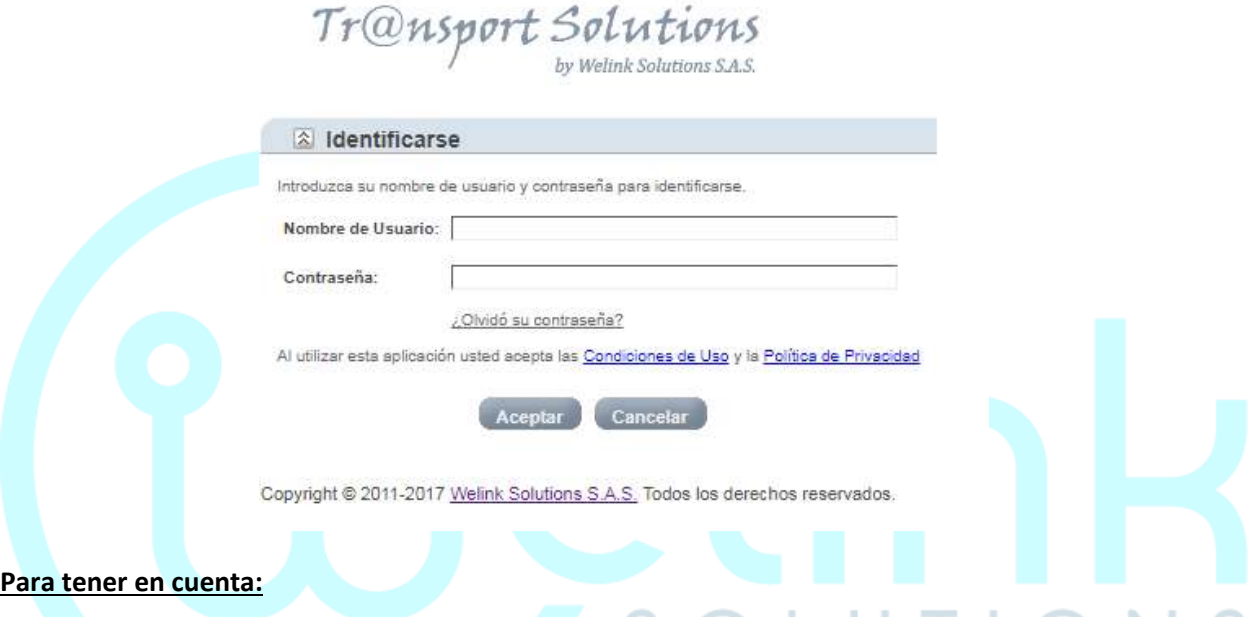

- Al ingresar por primera vez, tanto el usuario como la contraseña corresponden a su número de cédula. Una vez ingrese, se recomienda cambiar la contraseña como medida de seguridad.
- $\checkmark$  Recuerde que puede cambiar la contraseña en cualquier momento en la opción "Cuenta de Acceso" que aparece en el menú, de esta manera establecerá el control de su cuenta.
- Los datos que aparecen subrayados en el sistema son enlaces (*links*) que le permiten ver el detalle de la información contenida en ese dato con solo hacer clic en dicho *link*.
- $\checkmark$  Al pasar el cursor sobre los iconos que aparecen en las pantallas, el sistema le indicará sus funciones.
- $\checkmark$  En todas las pantallas encontrará una barra de iconos que le permitirán manejar la información ya sea para crear, modificar, eliminar, generar reportes en PDF, Excel o Word, exportar los datos o navegar para avanzar entre las páginas y ver toda la información. Así:

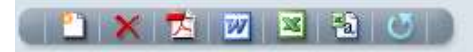

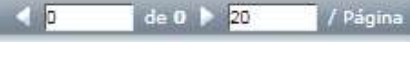

www.welinksolutions.co

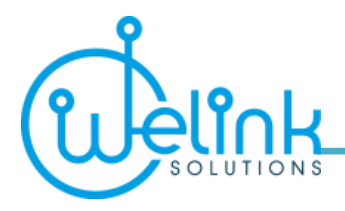

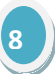

## <span id="page-7-0"></span>**Iconografía**

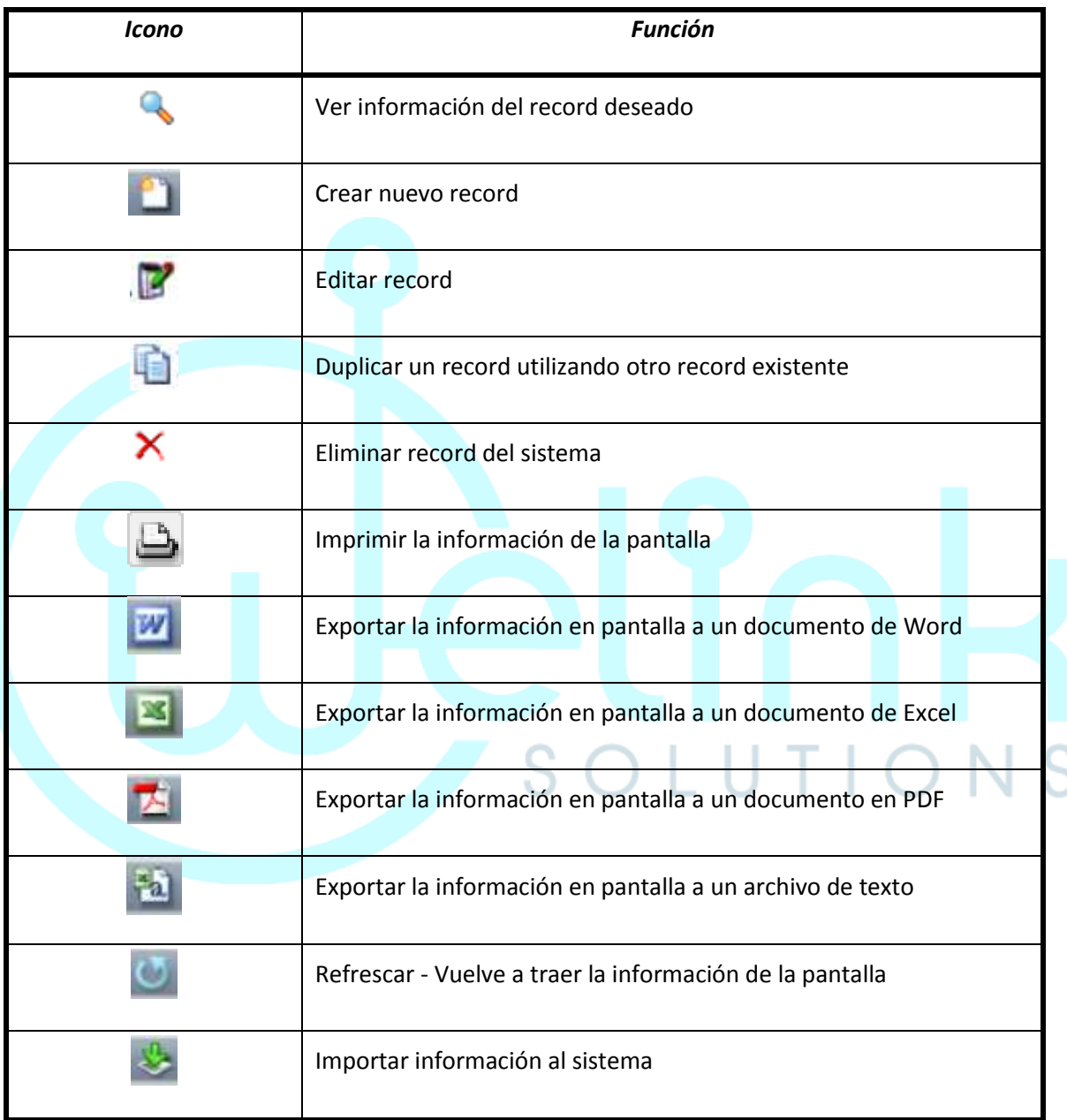

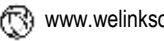

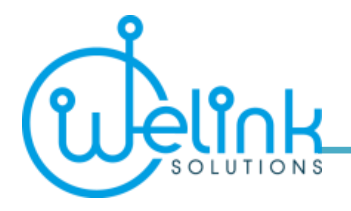

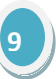

### <span id="page-8-0"></span>**Filtros**

En cada pantalla se establecen los parámetros de búsqueda que le permiten traer la información deseada. La casilla de "Buscar por" es una forma inteligente en la que puede escribir cualquier dato del record deseado como por ejemplo la cédula, el nombre o parte del mismo, el teléfono, entre otros. El sistema le traerá cualquier record que cumpla con el parámetro escrito.

Así mismo, cada pantalla contiene filtros adicionales para realizar una búsqueda puntual de la información que se requiere.

#### *Ejemplo:*

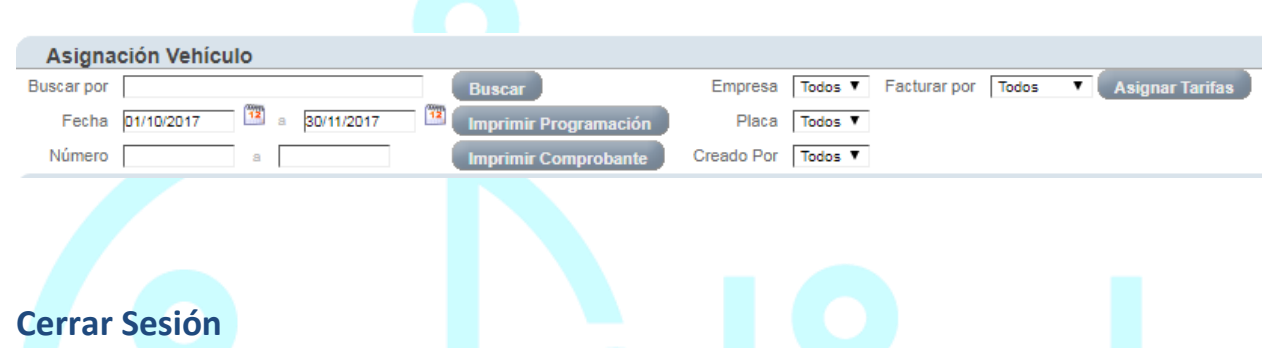

<span id="page-8-1"></span>Una vez haya terminado de utilizar el sistema, de clic en la opción "Salir" (ubicada en la parte superior derecha de la pantalla) para cerrar la sesión y luego cierre el navegador.

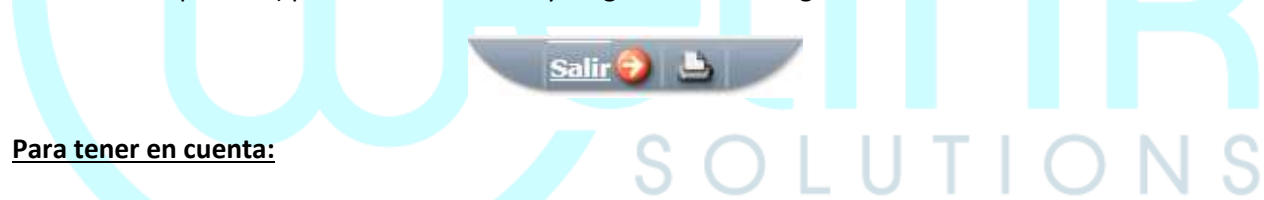

 El sistema cerrará automáticamente la sesión una vez haya transcurrido un determinado tiempo sin utilizar el mismo; esto como medida preventiva de seguridad.

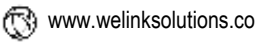

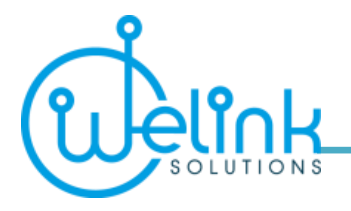

## <span id="page-9-0"></span>**Generalidades**

Al crear, editar o eliminar un record en cualquier pantalla del sistema, el usuario observará que, en general, aplican las siguientes características:

#### <span id="page-9-1"></span>**Al crear un record**

En la creación de un record el sistema le mostrará pantallas con la siguiente estructura.

#### *Ejemplo:*

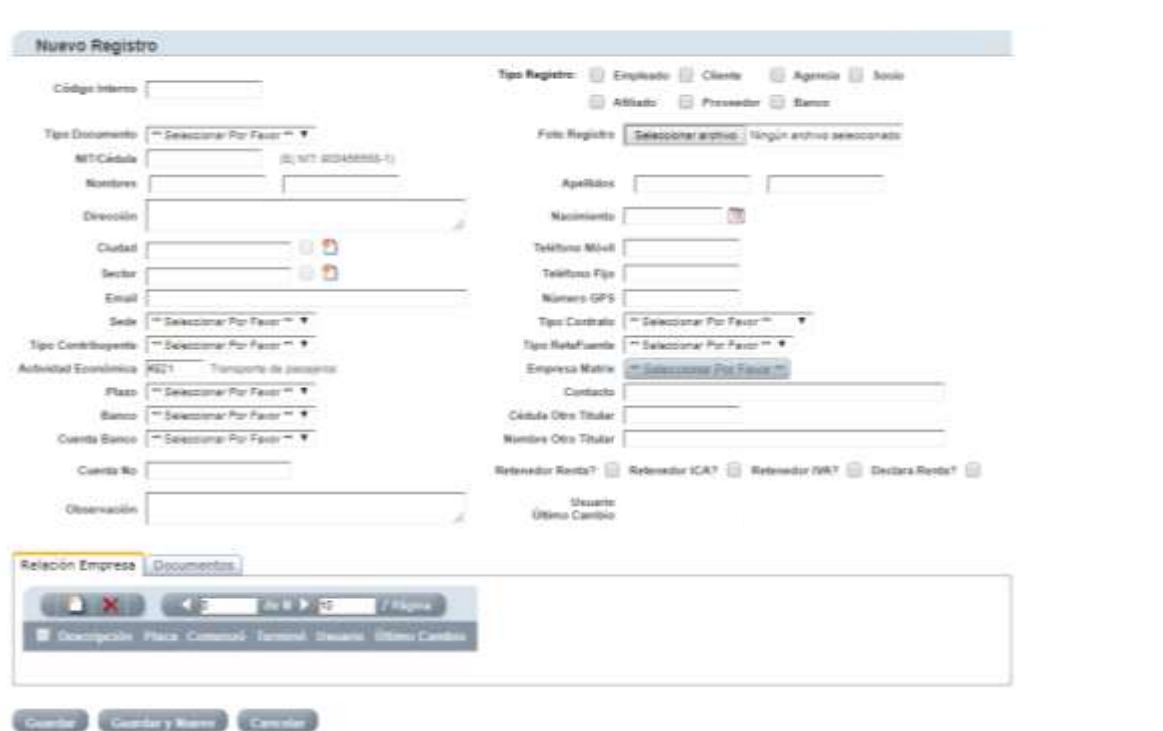

#### **Para tener en cuenta:**

 Complete los campos en orden, es decir, de **izquierda a derecha** y de **arriba hacia abajo**, para garantizar que el sistema (en las pantallas que aplique) calcule y realice correctamente los procesos. Asegúrese de dar clic por fuera del campo que completó para que el sistema guarde correctamente el record.

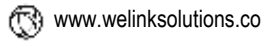

**10**

and a

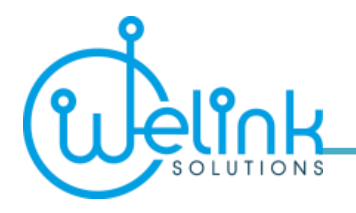

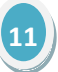

- El sistema no lo dejará crear records incompletos, para ello le indicará con el símbolo **\*** cuando falte información en un campo. Así mismo, le mostrará un mensaje con la acción que debe realizar para que corrija o en caso de un error, le presentará la información de dicho error.
- Todas las pantallas de *crear record* tienen las opciones: "Guardar", "Guardar y Nuevo" y "Cancelar".

### <span id="page-10-0"></span>**Al editar un record**

En la edición de un record el sistema le mostrará pantallas similares a las de *crear record*, la diferencia radica en la información que puede o no modificar, es decir, el sistema bloquea y no deja editar los campos que son necesarios para tal record.

#### **Para tener en cuenta:**

- Antes de guardar los cambios, asegúrese de dar clic por fuera del campo que editó para que el sistema guarde correctamente el record.
- Todas las pantallas de *editar record* tienen las opciones: "Guardar" y "Cancelar".

#### <span id="page-10-1"></span>**Al eliminar un record**

El sistema permitirá que se eliminen records, siempre y cuando, éstos no estén asociados a ninguna transacción o proceso. Si el record se encuentra relacionado a una transacción, el sistema le mostrará un mensaje indicándole la ubicación de dicha relación.

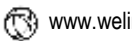

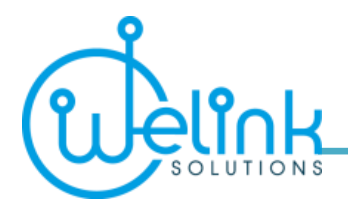

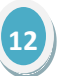

## **MÓDULO SERVICIO CLIENTE**

<span id="page-11-0"></span>Este módulo fue desarrollado especialmente para que los clientes puedan acceder y monitorear el contrato de transporte con la empresa prestadora de dicho servicio.

Este módulo le permite al cliente asignar el presupuesto para el servicio de transporte, realizar solicitudes de servicio y cambios, actualizar información de los funcionarios que tienen el beneficio de transporte, generar informes de los servicios recibidos utilizando centro de costos, importar y realizar diferentes procedimientos, validar y aprobar la facturación del contrato, llevar control de los vehículos asignados a cada contrato, entre otros.

#### **Para tener en cuenta:**

 $\checkmark$  La ubicación del módulo y menú puede variar en función del usuario que esté usando el sistema pues dependerá del rol y los permisos que se le hayan asignado, así que podrá o no acceder total o parcialmente al siguiente menú y sus pantallas.

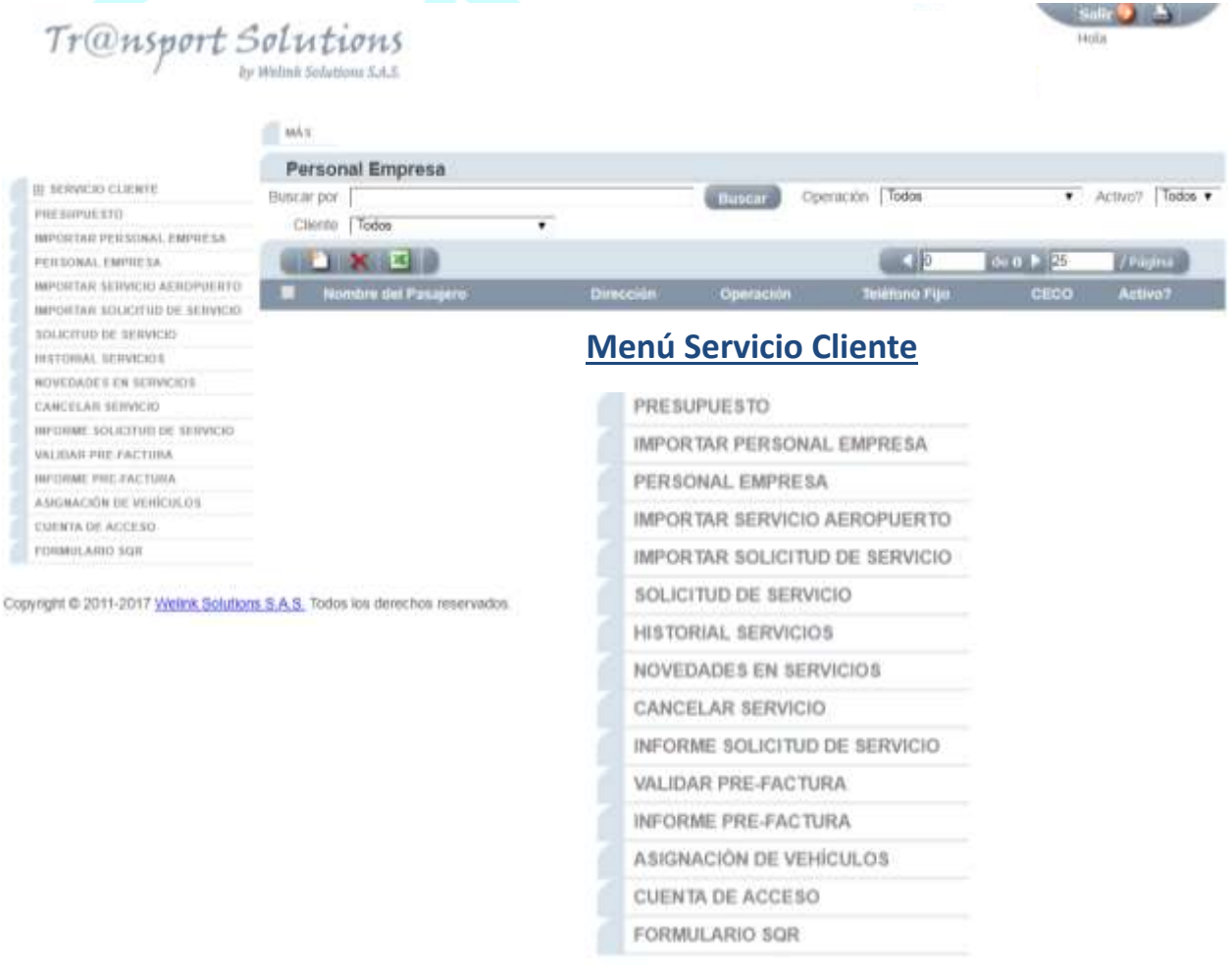

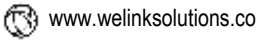

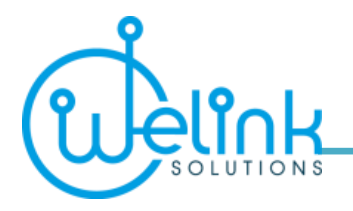

### <span id="page-12-0"></span>**1. Presupuesto**

En esta sección el usuario puede definir el presupuesto por centro de costos para controlar el gasto de los servicios de transporte para la empresa.

En la pantalla siguiente estarán presentes los datos del presupuesto y el sistema le mostrará en la columna de *Gasto* el uso que se le va dando a cada presupuesto. Además, podrá editar o eliminar los registros creados en esta sección.

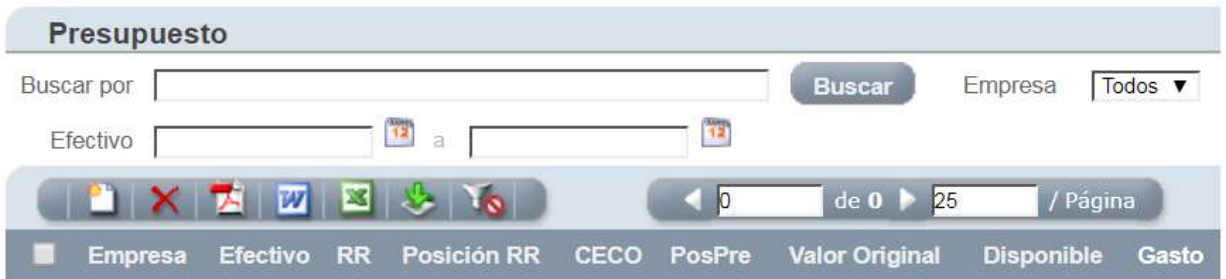

#### <span id="page-12-1"></span>**Nuevo presupuesto**

Los datos del presupuesto se pueden crear presionando el icono de "Crear record" para un solo registro o utilizando el icono de "Importar datos" que permite cargar varios registros desde un archivo en Excel o archivo plano de texto en un solo paso.

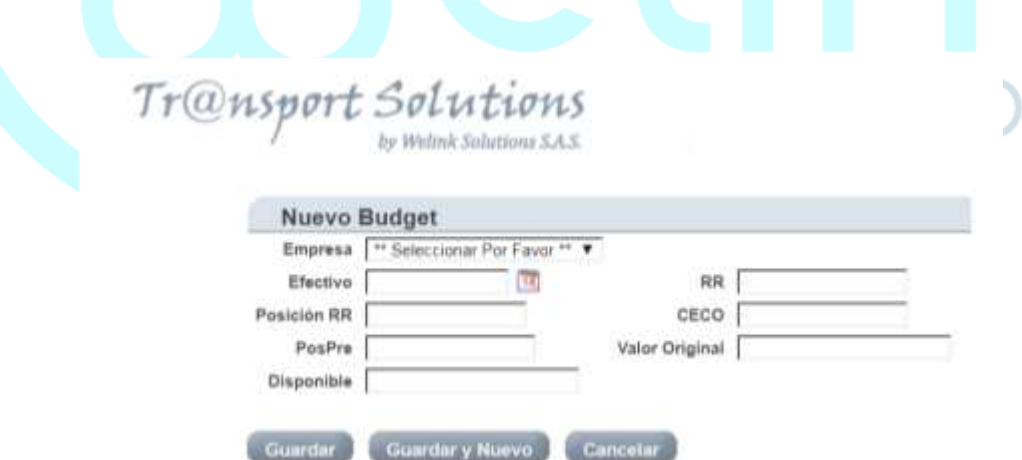

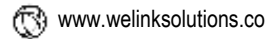

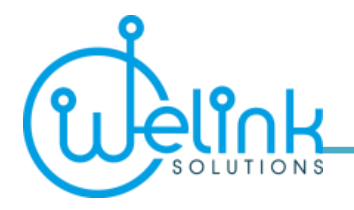

<span id="page-13-0"></span>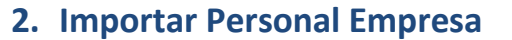

En esta sección encontrará procedimientos para crear y actualizar los datos de todo el personal de la empresa que tiene acceso al servicio de transporte especial.

Para cargar toda la base de datos al sistema utilice un archivo en Excel o archivo plano con la información que desea añadir o modificar y presione el icono "Importar datos", aparecerá el formulario de **Asistente de Importación**.

<span id="page-13-1"></span>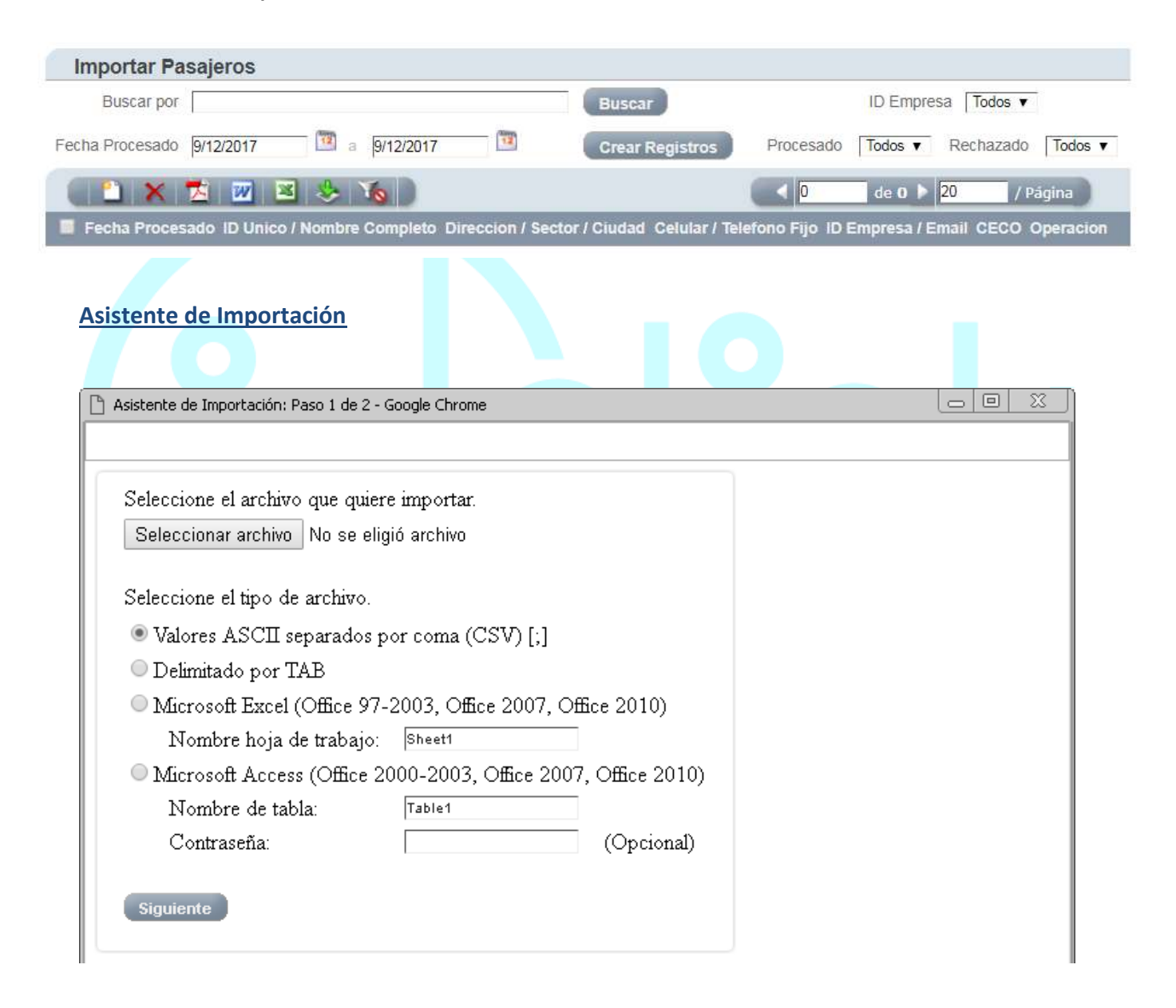

WELINK SOLUTIONS S.A.S. NIT 900456558-1 Copyright © 2011-2018

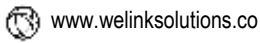

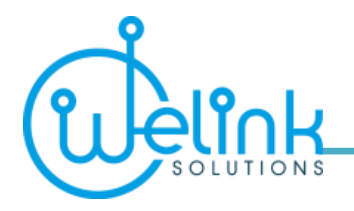

- $\checkmark$  Presione el botón "Seleccionar archivo" para buscar el archivo con los datos del personal que utilizará para crear o actualizar la información en el sistema.
- $\checkmark$  Seleccione el tipo de archivo que está usando, en este caso, seleccionamos Microsoft Excel en Libro de Excel formato 97-2003 y escribimos el nombre de la hoja donde está la información de la empresa.
- $\checkmark$  Continúe, presionando el botón "Siguiente".
- $\checkmark$  Seleccione los datos que serán cargados o actualizados.

#### Ejemplo:

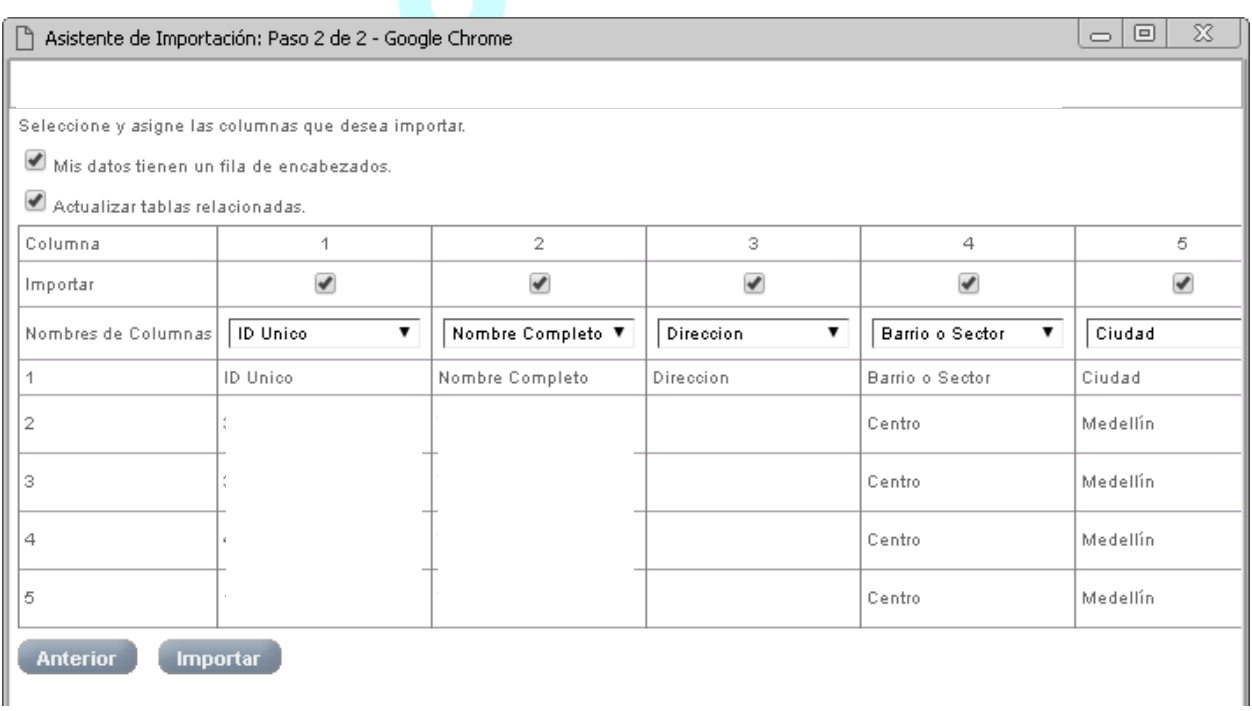

- Asegúrese de que todas las columnas deseadas estén marcadas, así:  $\blacksquare$  y que el nombre esté seleccionado según el registro del sistema.
- Una vez complete la relación, presione el botón "Importar"; El sistema comenzará a cargar la información, si encuentra un error en los datos cargados se generará un archivo de texto con los casos rechazados que deberá verificar y corregir a través de la sección "Personal Empresa".
- $\checkmark$  Finalizado el proceso, el sistema le mostrará en pantalla todos los datos cargados en la sección "Importar Pasajeros"; Donde podrá procesar la información o eliminarla.
- $\checkmark$  Para añadir o actualizar definitivamente todos los datos recién cargados al sistema, presione el botón "Crear Registros".

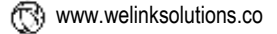

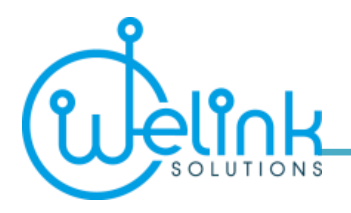

 El sistema le mostrará en color azul el estatus de cada registro indicando si actualizó o añadió la información correspondiente. Esta información quedará disponible como historial de cambios realizados a la base de datos del personal de la empresa.

#### **Para tener en cuenta:**

- $\checkmark$  Para actualizar información en la base de datos, debe cargar únicamente las columnas correspondientes e incluir la cédula o el id que lo identifica para relacionar el registro a cambiar.
- Puede cambiar únicamente la información como CECO, dirección, teléfono o correo electrónico, ya sea uno de los datos o todos a la misma vez.

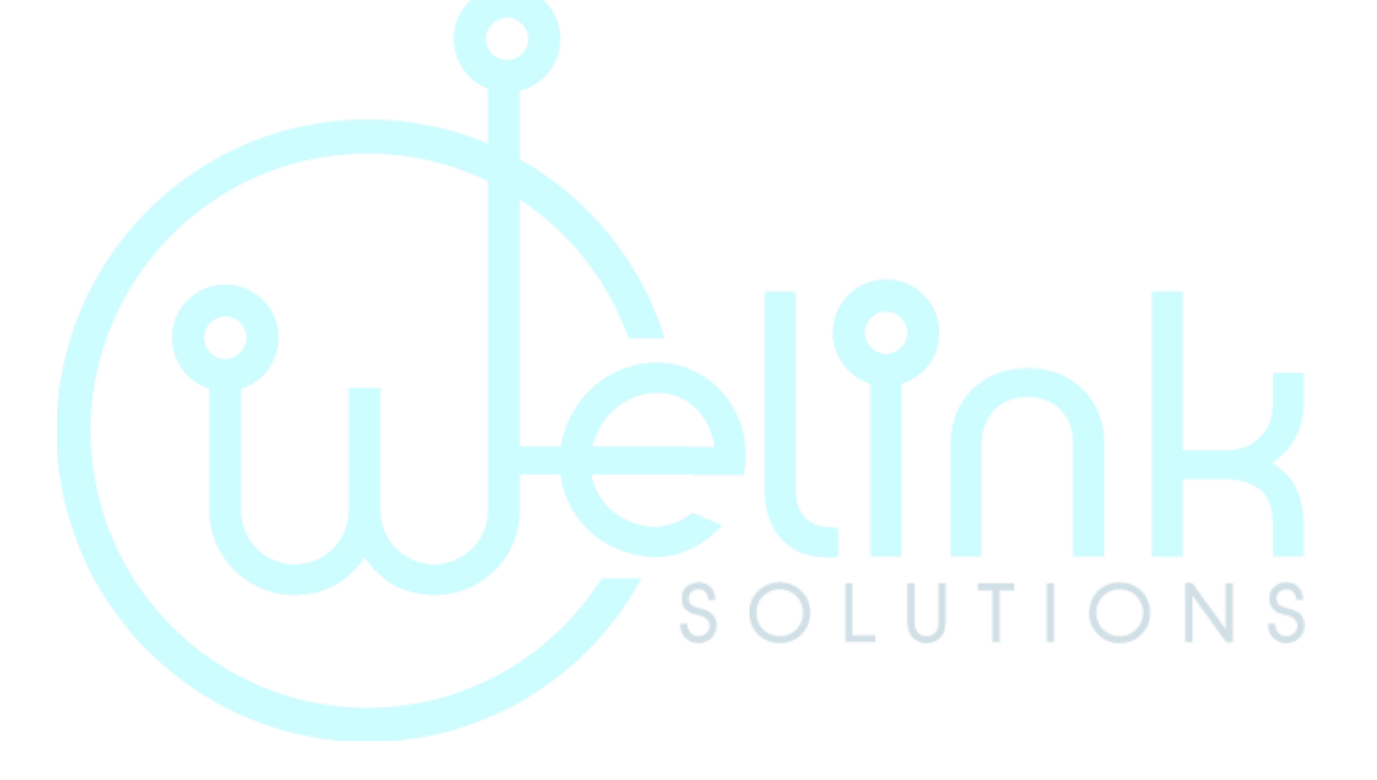

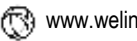

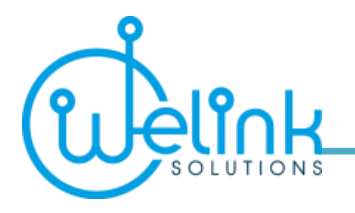

### <span id="page-16-0"></span>**3. Personal Empresa**

Es importante mantener la base de datos de sus funcionarios actualizada para aligerar el proceso de solicitud de servicio o asignación de turnos a los pasajeros.

**17**

Para crear o modificar la información de los funcionarios que tendrán el beneficio de transporte, seleccione la opción "Personal Empresa" del menú.

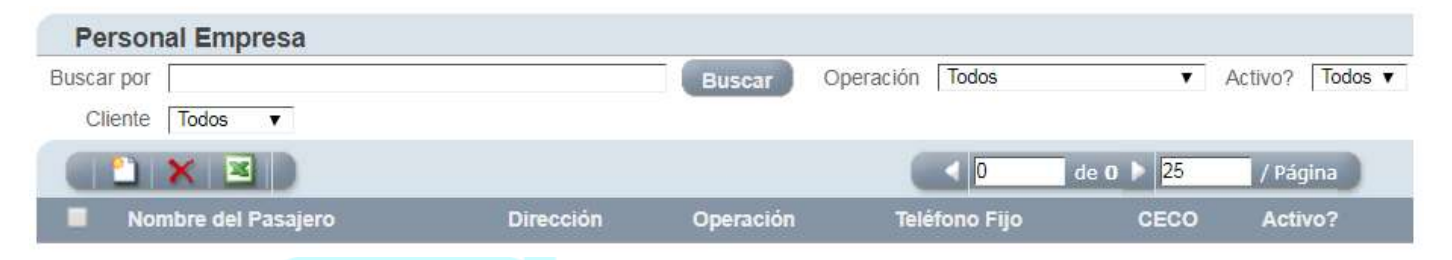

En esta sección escriba la cédula, nombre del funcionario o cualquier dato en la casilla "Buscar por" y presione el botón "Buscar" para traer la información deseada del record; Si no aparece la información, entonces, debe crear al funcionario en el sistema siguiendo el proceso de "Nuevo personal".

Si necesita modificar la información del funcionario que le apareció en la búsqueda, presione el icono para editar. Si solo desea ver la información presione el icono <sup>Q</sup> para ver.

#### <span id="page-16-1"></span>**Nuevo personal**

Medellín - Colombia

Para crear un nuevo funcionario en el sistema, presione el icono de crear record, el cual le presentará el siguiente formulario para ser diligenciado: $\cap$ - 1 H.  $\top$ NT  $\cap$ 

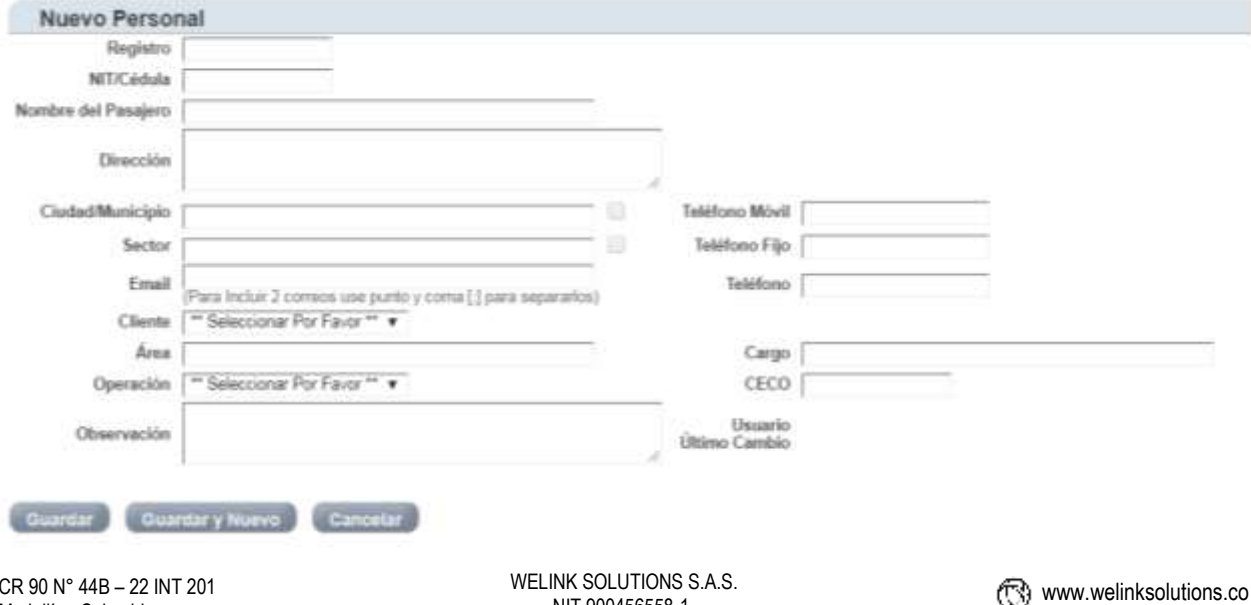

NIT 900456558-1 Copyright © 2011-2018

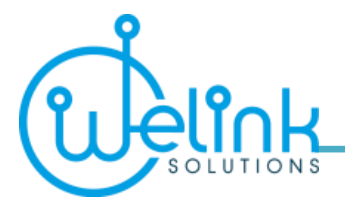

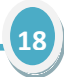

- **Registro** Escriba el número de identificación del funcionario o la Cédula.
- **Nit/Cédula** Escriba el número de identificación del documento del funcionario.
- **Nombre del Pasajero** Escriba el nombre completo con apellidos.

• **Dirección** – Escriba la dirección donde regularmente será recogido o llevado el funcionario, según sea el caso.

• **Ciudad/Municipio** – Escriba la cuidad o municipio al cual pertenece la dirección; El sistema validará el dato y si es correcto marcará el cuadro ubicado a la derecha.

• **Sector** – Escriba el sector donde está ubicada la dirección; El sistema validará el dato y si es correcto marcará el cuadro a la derecha. También incluirá la ruta en el encasillado correspondiente.

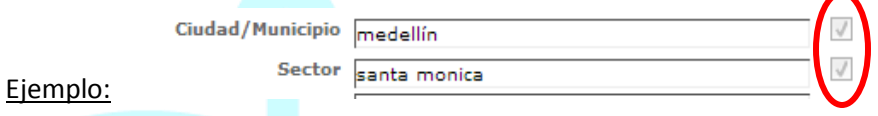

*Nota:* Si el sector no es validado, verifique que este bien escrito o informe por correo electrónico a la empresa de transporte para que ésta cree el sector en el sistema, también indique para qué ciudad o municipio necesita el sector.

- **Teléfono** Escriba los teléfonos de contacto fijo y móvil que tenga el funcionario.
- **Email** Escriba el correo electrónico donde se enviará la información del servicio asignado.
- **Cliente** Sólo aparecerá el nombre de las empresas que administre, debe seleccionarla.
- **Área** Escriba el área para identificar al funcionario.
- **Cargo** Escriba la posición del funcionario dentro de la empresa.
- **Operación** Seleccione el lugar donde se realizará la operación del transporte.

#### Ejemplo:

- **MDE** si el funcionario vive en Medellín o áreas cercanas
- **RNG** si el funcionario vive en Rionegro o áreas cercanas
- **BOG** si el funcionario vive en Bogotá o áreas cercanas
- **CECO** Escriba el centro de costo que normalmente aplica para el funcionario.
- **Observación** Escriba información adicional o comentarios para dicho funcionario.

Por último, presione el botón de "guardar" para guardar los datos registrados.

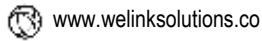

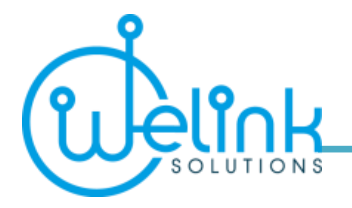

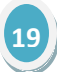

## <span id="page-18-0"></span>**4. Importar Servicio Aeropuerto**

Esta sección le permite solicitar uno o más servicios de transporte al aeropuerto en un solo proceso.

Los servicios deben estar previamente creados en un archivo de Excel o archivo plano de texto para importar al sistema. Así mismo, la información cargada en el sistema que se presenta en esta sección puede ser exportada a archivos de PDF, Word o Excel.

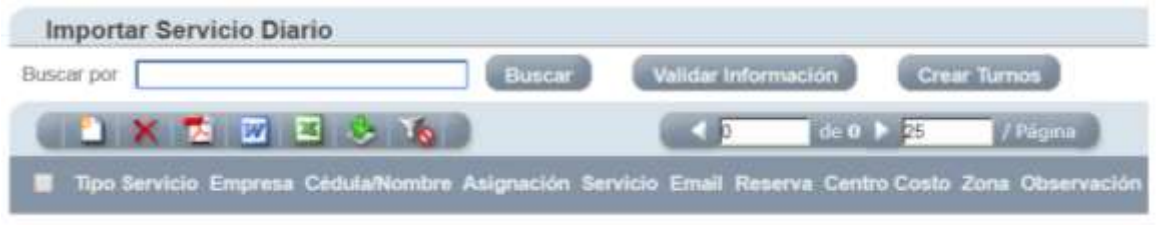

#### <span id="page-18-1"></span>**Nuevo servicio**

Esta es una opción en donde se crean de forma manual los registros adicionales que no estaban en el archivo importado, presionando el ícono correspondiente de "crear registro", el sistema le direccionará a la siguiente pantalla:

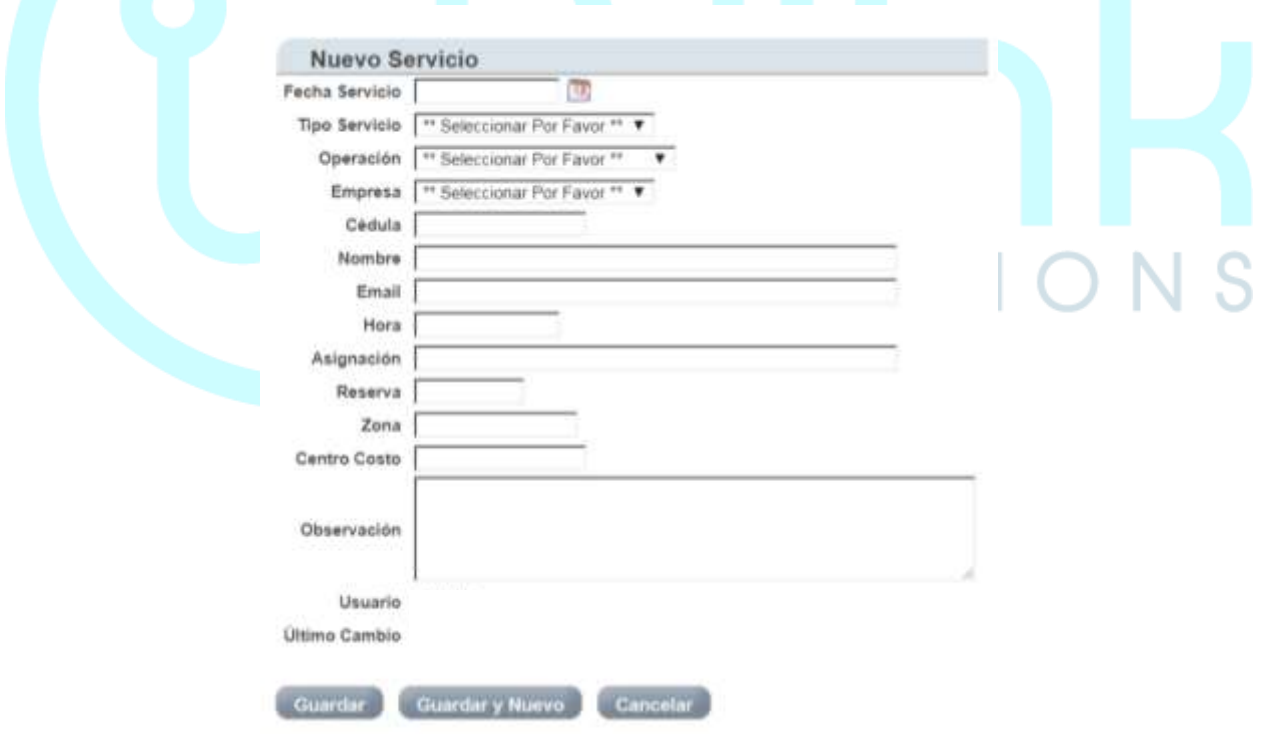

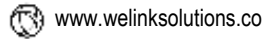

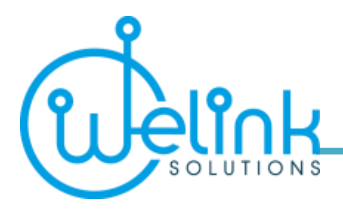

Allí diligenciará los campos de la siguiente manera:

- **Fecha servicio**: Fecha en que se dará el servicio.

#### - **Tipo de servicio**:

- *Recogida* para indicar que el pasajero será recogido en su casa y llevado al aeropuerto.
- *Reparto* para indicar que el pasajero será recogido en el aeropuerto y llevado a su casa o destino

#### final.

- **Operación**: Indicar el lugar de la operación.

- **Empresa**: Este es un número interno que el sistema TRANSPORT SOLUTIONS le asigna a la empresa asociada, este número es único y confidencial, para conocerlo puede contactarse con la persona autorizada dentro de la empresa.

- **Cédula**: Identificación del pasajero.
- **Nombre**: Nombres y apellidos del pasajero.
- **E-mail**: Correo electrónico del pasajero.
- **Hora**: Hora en que se dará el servicio.
- **Asignación**: Código interno que la empresa otorga al servicio.
- **Reserva**: Código de reserva del vuelo que es asignado por la aerolínea.
- **Zona**: Código que identifica el área o sector de la ruta que se realizará para el servicio.

- **Centro costo**: Este código es para que los clientes puedan clasificar el gasto del servicio solicitado que le será entregado en el informe de facturación.

- **Observación**: En este campo se puede ingresar alguna nota u observación respecto al servicio o pasajero.

#### <span id="page-19-0"></span>**Asistente de Importación**

Para cargar al sistema varios servicios de una sola vez utilice un archivo en Excel o archivo plano con la información correspondiente a los servicios según el formato que desea añadir y presione el icono "Importar datos", aparecerá el formulario de **Asistente de Importación**.

#### **Para tener en cuenta:**

 $\checkmark$  El formato necesario para subir la información al sistema le será entregado por la empresa de transporte que le ofrece el servicio.

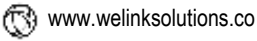

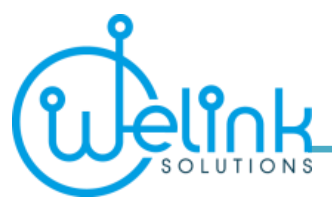

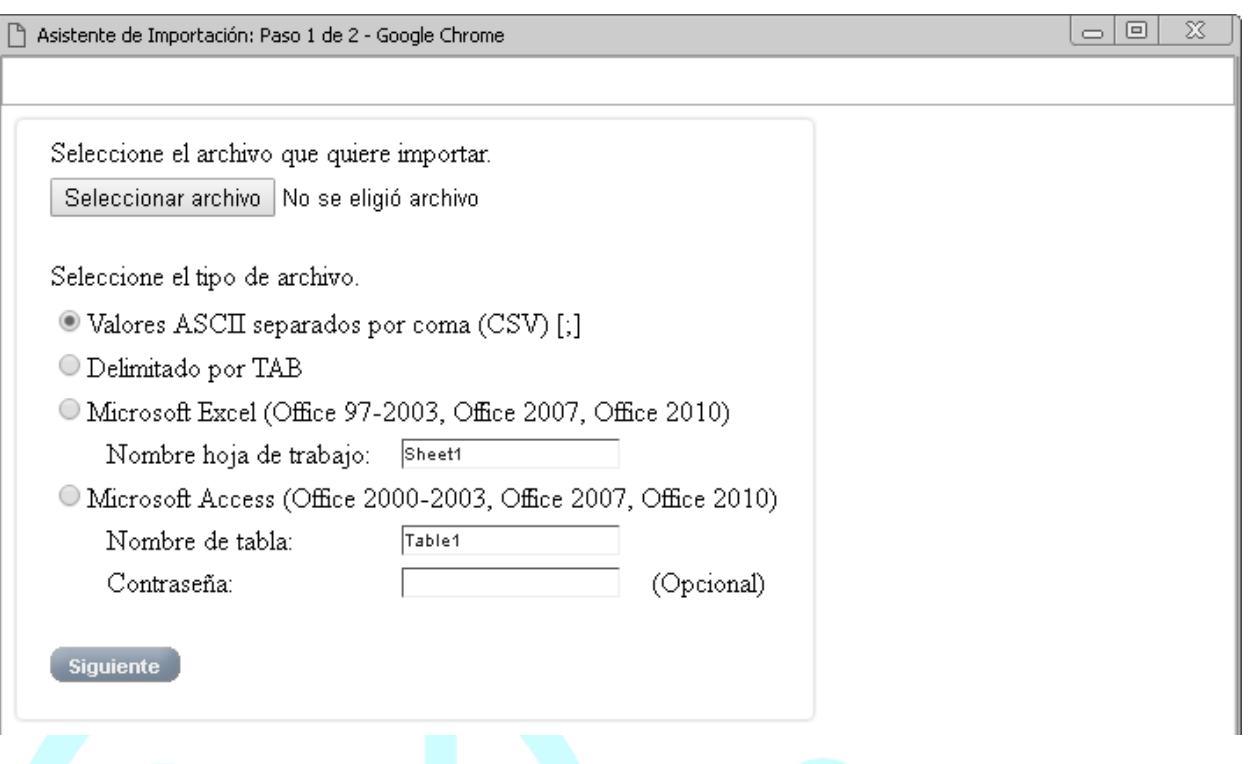

- Presione el botón "Seleccionar archivo" para buscar el archivo que utilizará para crear las solicitudes de los servicios en el sistema.
- Seleccione el tipo de archivo que está usando, en este caso, seleccionamos Microsoft Excel en Libro de Excel formato 97-2003 y escribimos el nombre de la hoja donde está la información.
- Continúe, presionando el botón "Siguiente".
- $\checkmark$  Seleccione los datos que serán cargados.

#### Ejemplo:

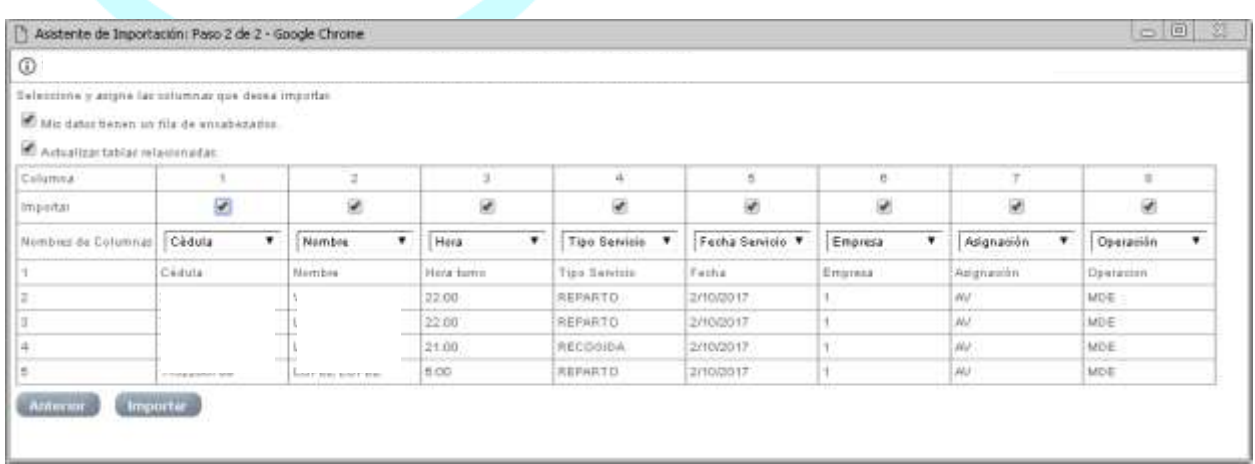

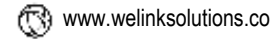

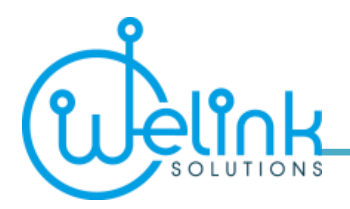

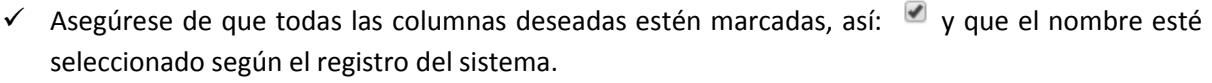

- Una vez complete la relación, presione el botón "Importar"; El sistema comenzará a cargar la información, si encuentra un error en los datos cargados se generará un archivo de texto con los casos rechazados que deberá verificar y corregir a través de la sección "Solicitud de Servicios" manualmente.
- $\checkmark$  Finalizado el proceso, el sistema le mostrará en pantalla todos los datos cargados en la sección "Importar Servicio Diario"; Donde podrá procesar la información o eliminarla.
- $\checkmark$  Para crear todas las solicitudes de servicio que acaba de cargar al sistema presione el botón de "Validar Información"; El sistema le generará un informe de los errores que tendrá al procesar el archivo de servicios, el cual deberá imprimirlo para procesar manualmente los casos que serán rechazados.
- $\checkmark$  Presione el botón "Crear Turnos" para que el sistema genere todas las solicitudes.

#### **Para tener en cuenta:**

- Verifique la información creada en la sección de "Solicitud de Servicio".
- Puede filtrar por fecha para traer los registros recién creados y validar por el usuario que los creó con la fecha y hora.

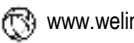

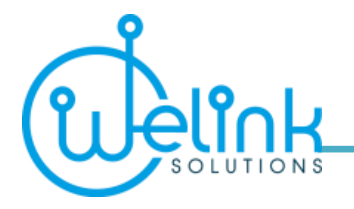

### <span id="page-22-0"></span>**5. Importar Solicitud de Servicio**

Esta sección le permite crear solicitudes de servicio para usuarios que requieran definir el origen y destino del servicio.

Trabaja de manera similar a la sección "Importar Servicio Aeropuerto" con la diferencia de que posee más campos de información utilizados para crear el servicio de transporte.

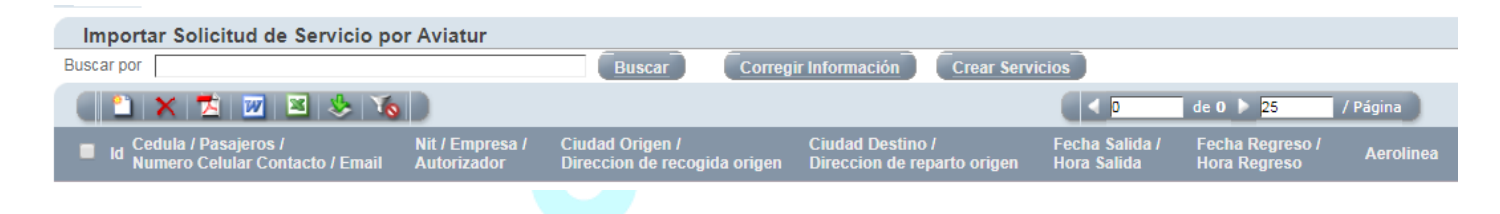

#### <span id="page-22-1"></span>**Nueva solicitud**

Esta es una opción en donde se crean de forma manual los registros adicionales que no estaban en el archivo importado, presionando el ícono correspondiente de "crear record", el sistema le direccionará a la siguiente pantalla:

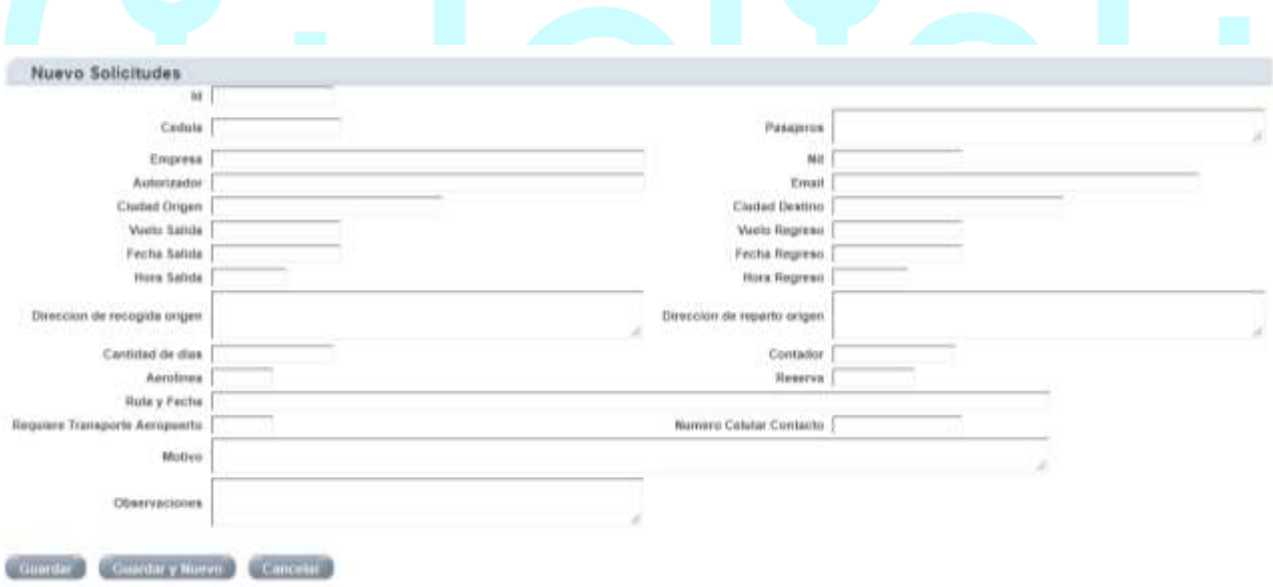

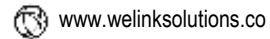

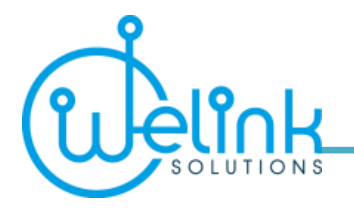

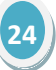

## <span id="page-23-0"></span>**6. Solicitud de Servicio**

Para crear o modificar la solicitud de un servicio de transporte, seleccione la sección "Solicitud de servicio".

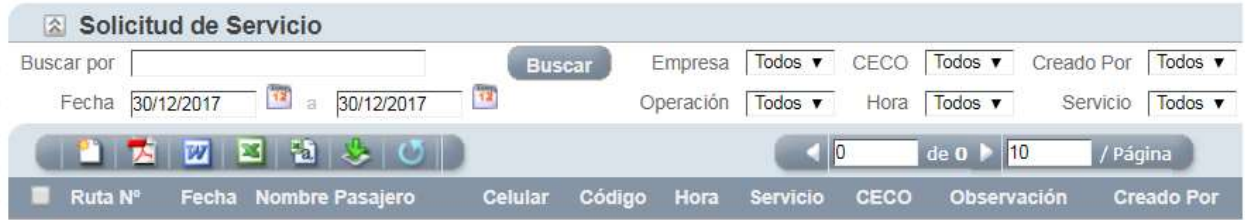

En esta sección podrá ver, crear, modificar o exportar la lista de los servicios que ha diligenciado en el sistema TRANSPORT SOLUTIONS. Tenga presente que la información que se trae por defecto utiliza de parámetro la fecha del sistema. Debe cambiar las fechas para ver otras solicitudes no programadas; También puede utilizar los parámetros adicionales para filtrar la información deseada.

#### <span id="page-23-1"></span>**Nuevo servicio**

Para crear un nuevo servicio de transporte presione el icono "crear record" donde se presentará el siguiente formulario:

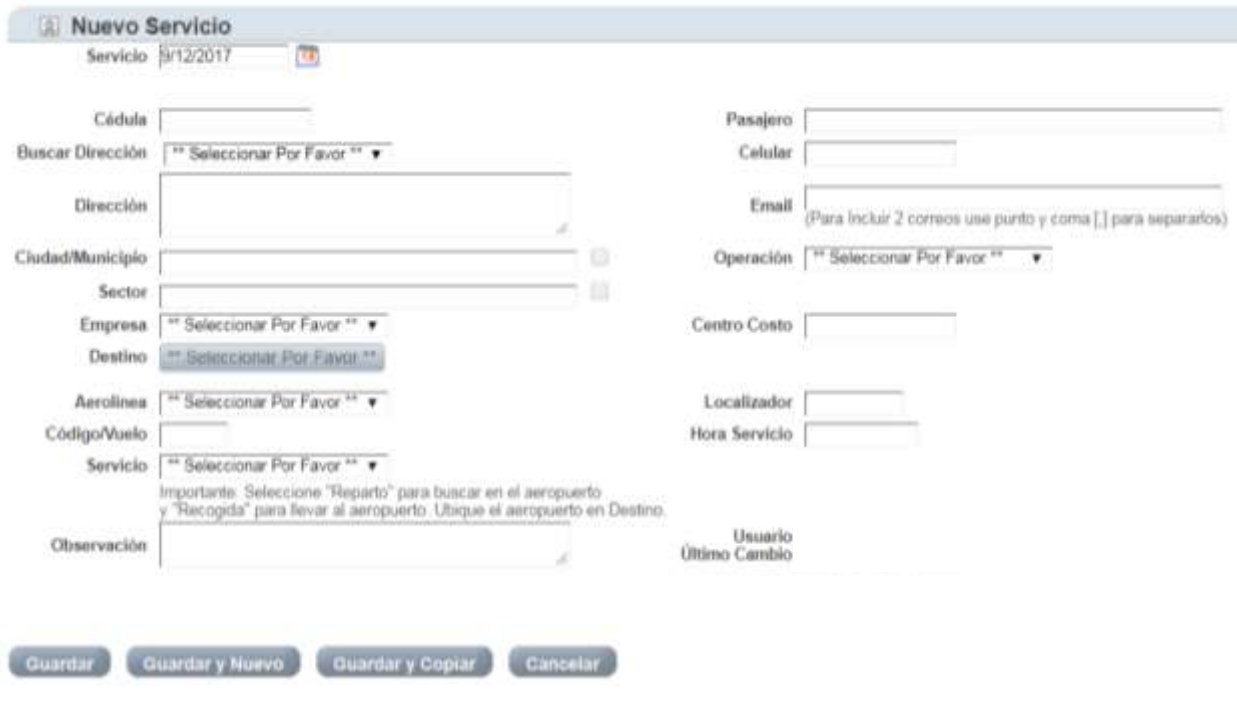

WELINK SOLUTIONS S.A.S. NIT 900456558-1 Copyright © 2011-2018

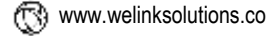

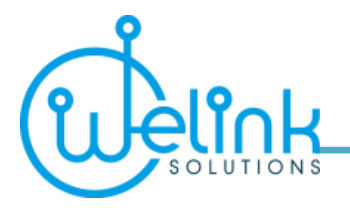

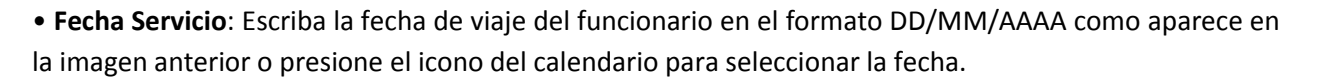

• **Cédula**: Escriba la cédula del funcionario y el sistema traerá toda la información que está registrada en la sección "Personal Empresa" para facilitar la creación del turno o servicio. Una vez ingresado el documento de identidad en el campo "Cédula" el sistema trae los datos correspondientes, tales como, nombre completo, dirección, celular, e-mail, empresa a la cual pertenece y código CECO como centro de costo para llevar a cabo la ejecución presupuestal. Si desea que el servicio registre otro centro de costo puede cambiarlo en este formulario sin afectar el CECO del registro inicial.

• **Operación**: Este campo se calcula, basado en la dirección del usuario, y el sistema lo llena de forma automática basada en la ciudad donde se está prestando el servicio u operación de transporte. De no ser así, seleccione el lugar donde se realizara la operación la del transporte.

#### Ejemplo:

- **MDE** si el funcionario vive en Medellín o áreas cercanas
- **RNG** si el funcionario vive en Rionegro o áreas cercanas
- **BOG** si el funcionario vive en Bogotá o áreas cercanas

• Si el servicio es para el aeropuerto debe diligenciar la aerolínea, el número de vuelo, el localizador, la hora del vuelo y el tipo de servicio que será un **Reparto** si es del aeropuerto a la ciudad o una **Recogida** si es de la ciudad al aeropuerto. En destino, siempre seleccione el aeropuerto, ya que el sistema identifica por el servicio, donde hay que recoger y llevar al pasajero.

• **Hora Servicio**: Escriba la hora de inicio del servicio y, si es para aeropuerto, se debe escribir la hora del vuelo.

• **Observación**: Se debe reportar cualquier novedad adicional referente al servicio, tales como los lugares del recorrido si hay más de uno, separados por un guion medio.

#### **Para tener en cuenta:**

 $\checkmark$  El sistema le permitirá completar el formulario "Solicitud Servicio" para funcionarios que no sean viajeros frecuentes, es decir, que no necesariamente estarán creados en "Personal Empresa". En este caso, se debe completar todos los espacios requeridos para solicitar el servicio.

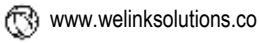

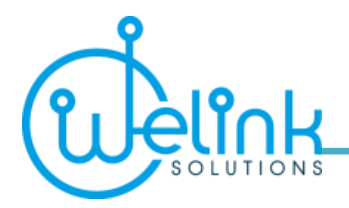

- También puede seleccionar otro de los servicios disponibles en el sistema, tales como: Carro de Zona, Día Completo, Medio Día, Servicio por Hora, entre otros. En este caso debe indicar en destino el municipio a donde se dirige el pasajero.
- Para aligerar el proceso de entrada de datos puede usar el botón "Guardar y Copiar"; Este le guardará la información ingresada previamente y copiará la información en la pantalla para poder crear otro servicio para el mismo funcionario. Sólo cambie los datos necesarios y guarde nuevamente.
- $\checkmark$  Si presiona el botón "Guardar y Nuevo"; Este le permitirá guardar la información y restablecer los valor por defecto del formulario para registrar un nuevo servicio.
- $\checkmark$  Si presiona el botón "Guardar"; Este guardará la información en la pantalla y regresará a la sección "Solicitud de Servicio".
- $\checkmark$  Para editar una solicitud de servicio ya creada en el sistema, presione el icono "Editar Registro" que se encuentra en la parte izquierda del registro deseado. El sistema le permitirá editar el servicio antes de ser programado por la empresa de transporte, es decir, antes de que se le asigne un vehículo y conductor. Si ya se programó el servicio, deberá ir a "Historial Servicios" para ver los datos del servicio creado.
- $\checkmark$  El sistema lleva registro de los cambios realizados por los usuarios, aunque siempre le mostrará la información del último cambio realizado. Es recomendado que si entra al formulario de "Editar Registro" y no realiza un cambio en la información que se presenta, presione el botón de "Cancelar" para salir del formulario, ya que si presiona el botón de "Guardar" para salir, quedará registrado su nombre de usuario como último cambio, quedando como responsable de la información registrada.

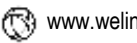

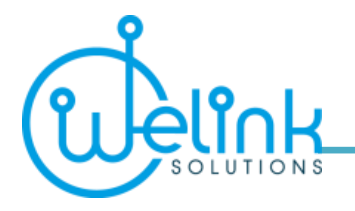

<span id="page-26-0"></span>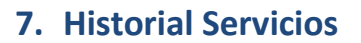

Para ver todos los servicios que se han creado y programado por el personal de la empresa de transporte, elija la sección "Historial Servicios".

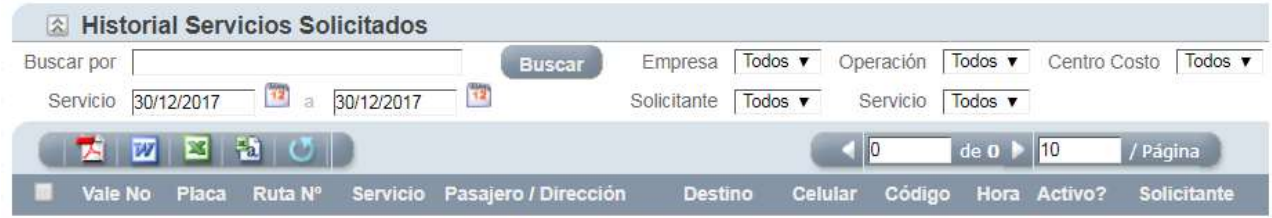

Esta sección le permitirá buscar los servicios que ya tienen asignado un vehículo y conductor de la empresa correspondiente.

Podrá buscar todos los servicios que no hayan sido validados utilizando el parámetro de fecha, cédula, nombre, placa, operación, servicio, hora, solicitante, entre otros.

Sólo podrá exportar la información que se le presente en pantalla, no podrá hacer cambios.

Sí necesita realizar un cambio de última hora debe comunicarse con el personal de la empresa de transporte por teléfono o correo electrónico.

Esta sección le trae la fecha por defecto para mostrarle los servicios programados para el día. Puede cambiar las fechas del parámetro para ver los servicios que han sido programados en otro momento.

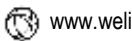

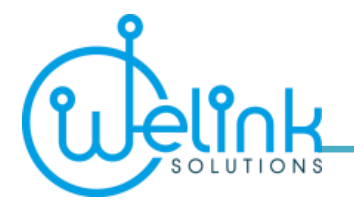

### <span id="page-27-0"></span>**8. Novedades en Servicios**

Esta sección permite registrar todas las novedades que ocurren durante el proceso de programación y logística para ofrecer el servicio de transporte.

Estos datos podrán ser usados para generar informes estadísticos del ofrecimiento de servicios de transporte por parte de la empresa de transporte.

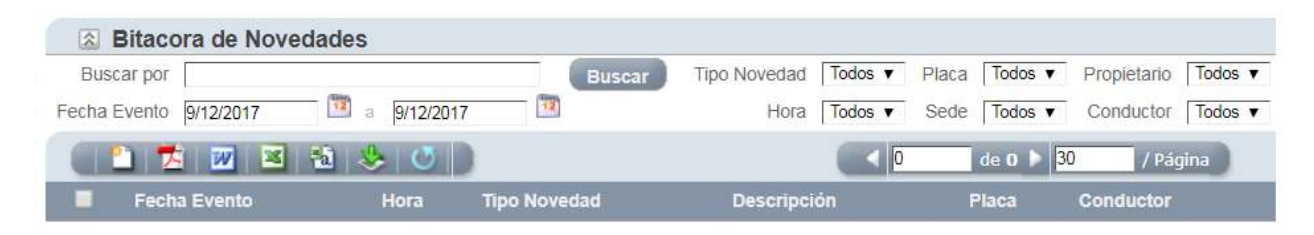

#### <span id="page-27-1"></span>**Nueva novedad**

- Para crear una nueva novedad presione el icono de "crear record" en la sección "Bitácora de Novedades".
- $\checkmark$  El sistema traerá por defecto la fecha y hora en la que entra a la pantalla de "Nueva novedad", por lo que deberá editar la hora del suceso si fuese antes de la hora que trae el formulario.
- $\checkmark$  Seleccione la empresa involucrada en el suceso para que el sistema muestre todas las solicitudes que cualifiquen con los parámetros digitados.
- $\checkmark$  Si el suceso afecta un servicio solicitado, debe marcar esa solicitud para dejarla registrada con la novedad.
- Elija el tipo de novedad, escriba la descripción y la solución otorgada en el momento. Si aplica, complete los datos del vehículo, conductor y propietario.

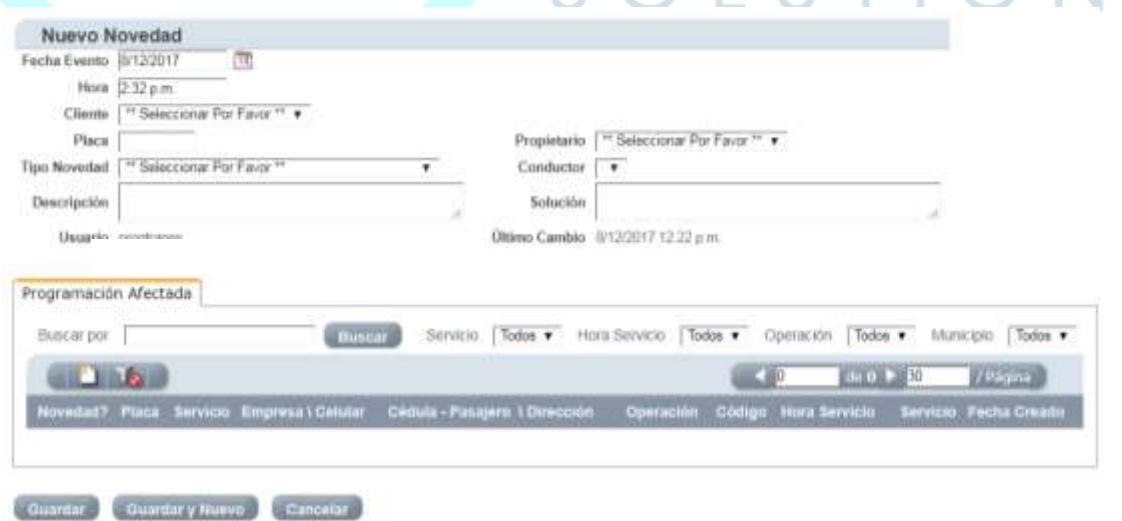

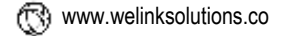

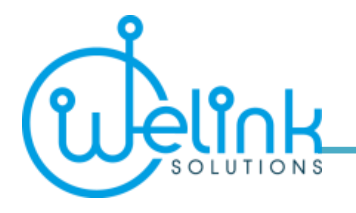

## <span id="page-28-0"></span>**9. Cancelar Servicio**

Esta sección permite cancelar un servicio hasta tres horas antes de la hora en que ha sido programado por el área de Logistica de la empresa de transporte.

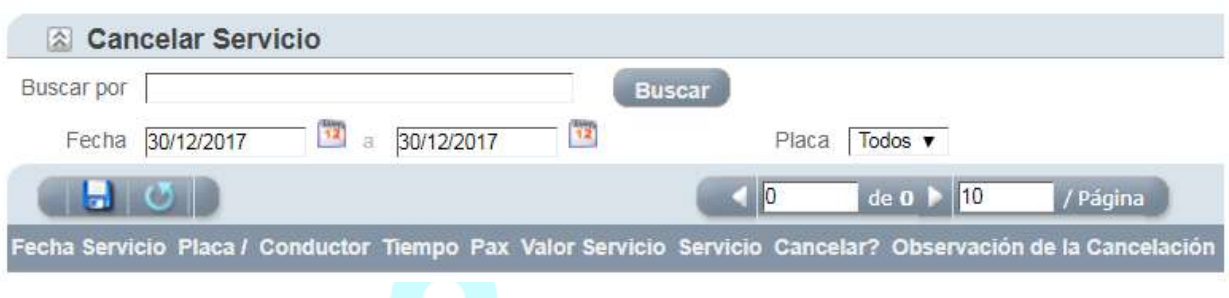

- $\checkmark$  Para cancelar un servicio debe completar la "Observación de la cancelación" y el sistema marcará la solicitud como cancelada.
- **V** Luego, presione el icono de guardar para registrar la transacción en la base de datos.

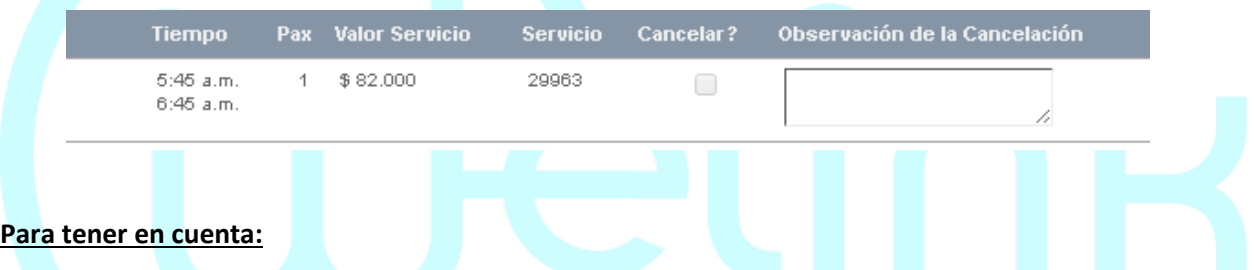

 Debe estar seguro de que el servicio no se realizará porque, una vez cancelado, el usuario no podrá reactivar la cancelación, por lo que tendrá que notificar al área de logística de la empresa de transporte para que reprograme ese servicio.

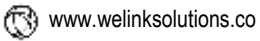

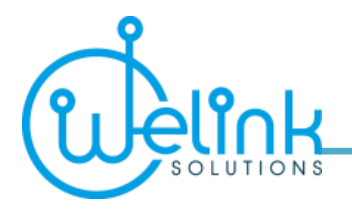

## <span id="page-29-0"></span>**10. Informe Solicitud de Servicio**

En esta sección podrá generar el informe de las solicitudes de servicios realizadas por los funcionarios de la empresa según el intervalo de fechas que necesite analizar.

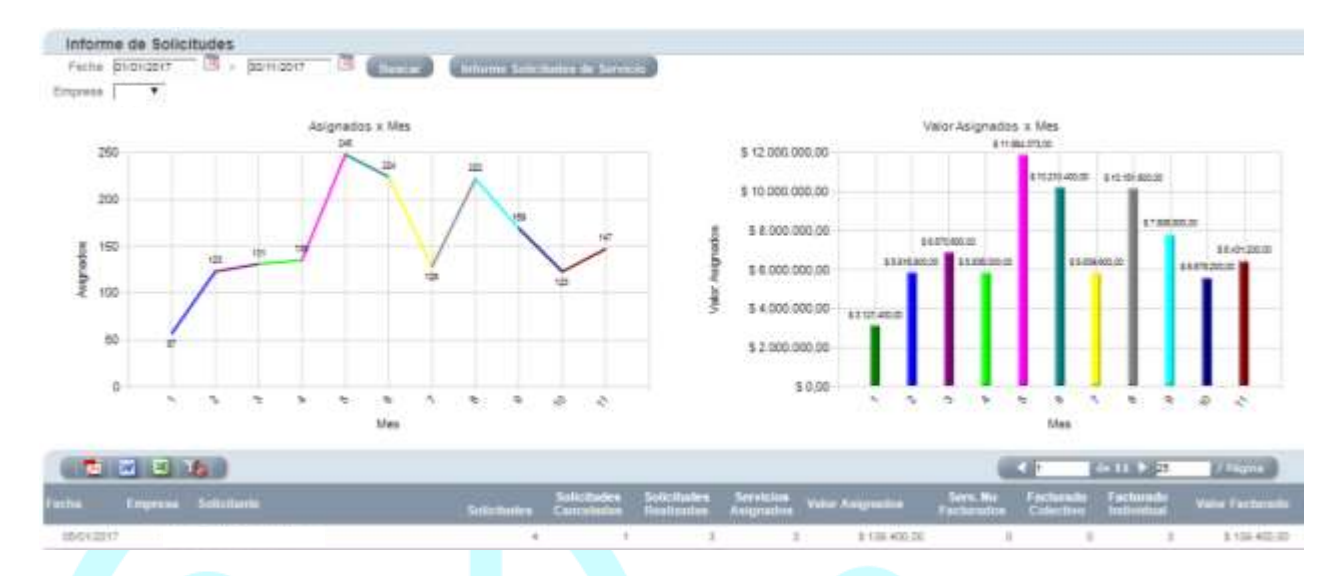

#### **Para tener en cuenta:**

 El botón de "*Informe solicitudes de servicio*" le generará un archivo en formato PDF con el análisis resumido por funcionario de los servicios que solicitó en el sistema para el intervalo de fechas indicado previamente.

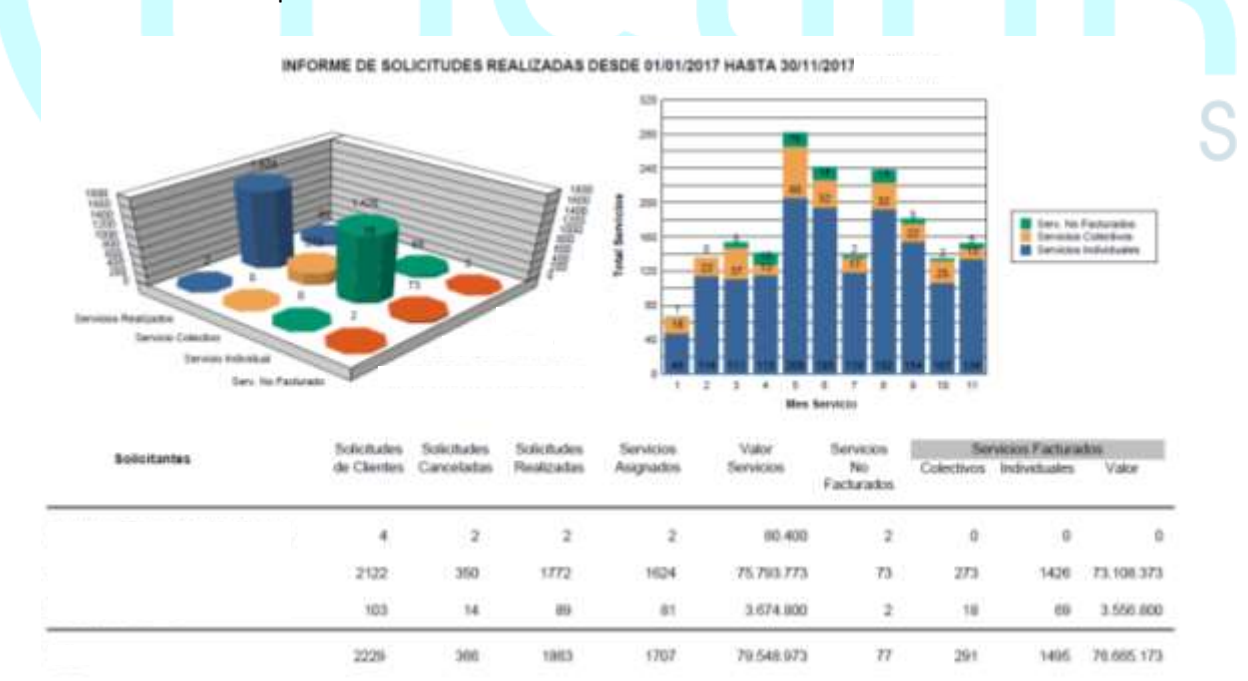

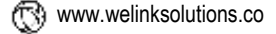

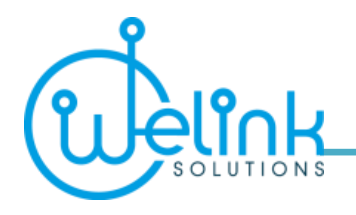

 $\checkmark$  En la misma sección de Informe de solicitudes, en la parte inferior, podrá observar las solicitudes realizadas por día por funcionario. La información está disponible para ser exportada en formato PDF, Word y Excel, siendo este último el más útil, pues podrá realizar gráficas y análisis adicionales según la necesidad.

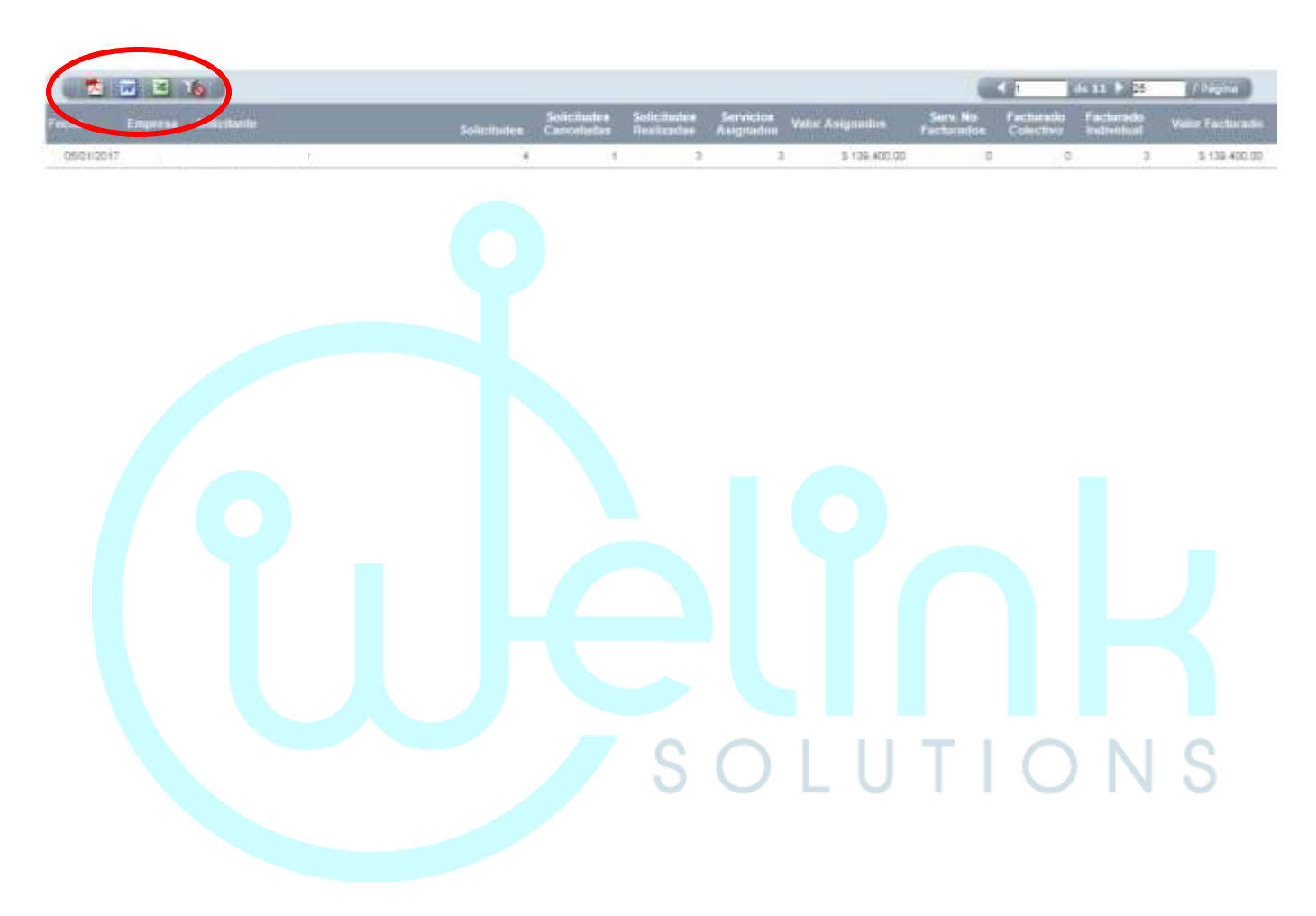

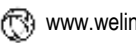

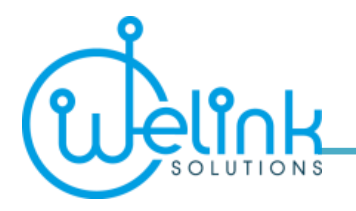

## <span id="page-31-0"></span>**11. Validar Pre-Factura**

Esta sección está disponible únicamente para los usuarios con el perfil de ADMIN, donde podrán ver y descargar los datos de todos los servicios realizados por la empresa de transporte durante las fechas establecidas como parámetro.

Los registros que presenta esta sección están pendientes al cierre de la facturación. Se puede utilizar para verificar los registros que quedan pendientes luego de cerrar la pre-factura o acta de los servicios validados. Puede utilizar los parámetros disponibles para analizar los registros en la sección.

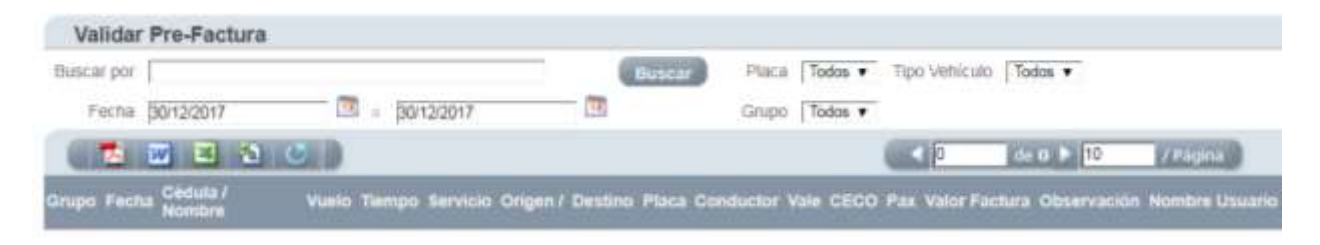

Podrá ver, buscar y descargar la información de cualquier servicio realizado para validar la información antes del corte de facturación. Una vez cerrado el periodo de facturación la información se moverá a la sección "Informe Pre-Factura".

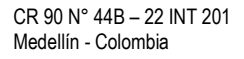

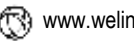

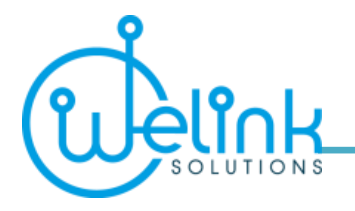

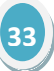

## <span id="page-32-0"></span>**12. Informe Pre-Factura**

Esta sección está disponible únicamente para los usuarios con el perfil de ADMIN, donde podrán ver y descargar los datos de todos los viajes realizados durante las fechas de corte designadas.

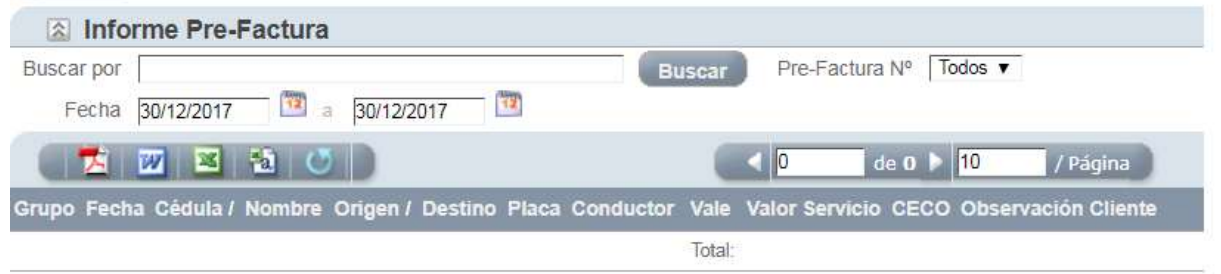

Podrá ver, buscar y descargar la información de cualquier viaje realizado para validar la facturación de la empresa.

La empresa de transporte le facilitará el número del acta o pre-factura para que haga referencia al último corte de facturación y pueda verificar la información. Además, podrá generar informes por centro de costo descargando la información en el formato deseado.

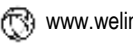

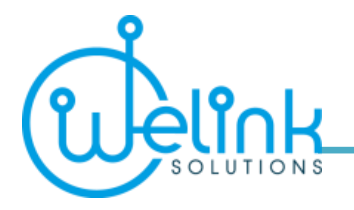

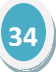

## <span id="page-33-0"></span>**13. Asignación de Vehículos**

Esta sección está designada para que los clientes puedan tener acceso a la información de la flota de vehículos asignados a la operación del servicio de transporte especial.

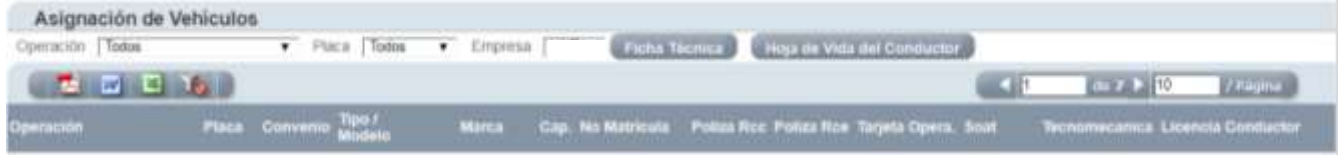

#### **Para tener en cuenta:**

 El botón de "*Ficha técnica*" le generará un archivo en formato PDF con los documentos digitalizados que tenga cada vehículo en el sistema.

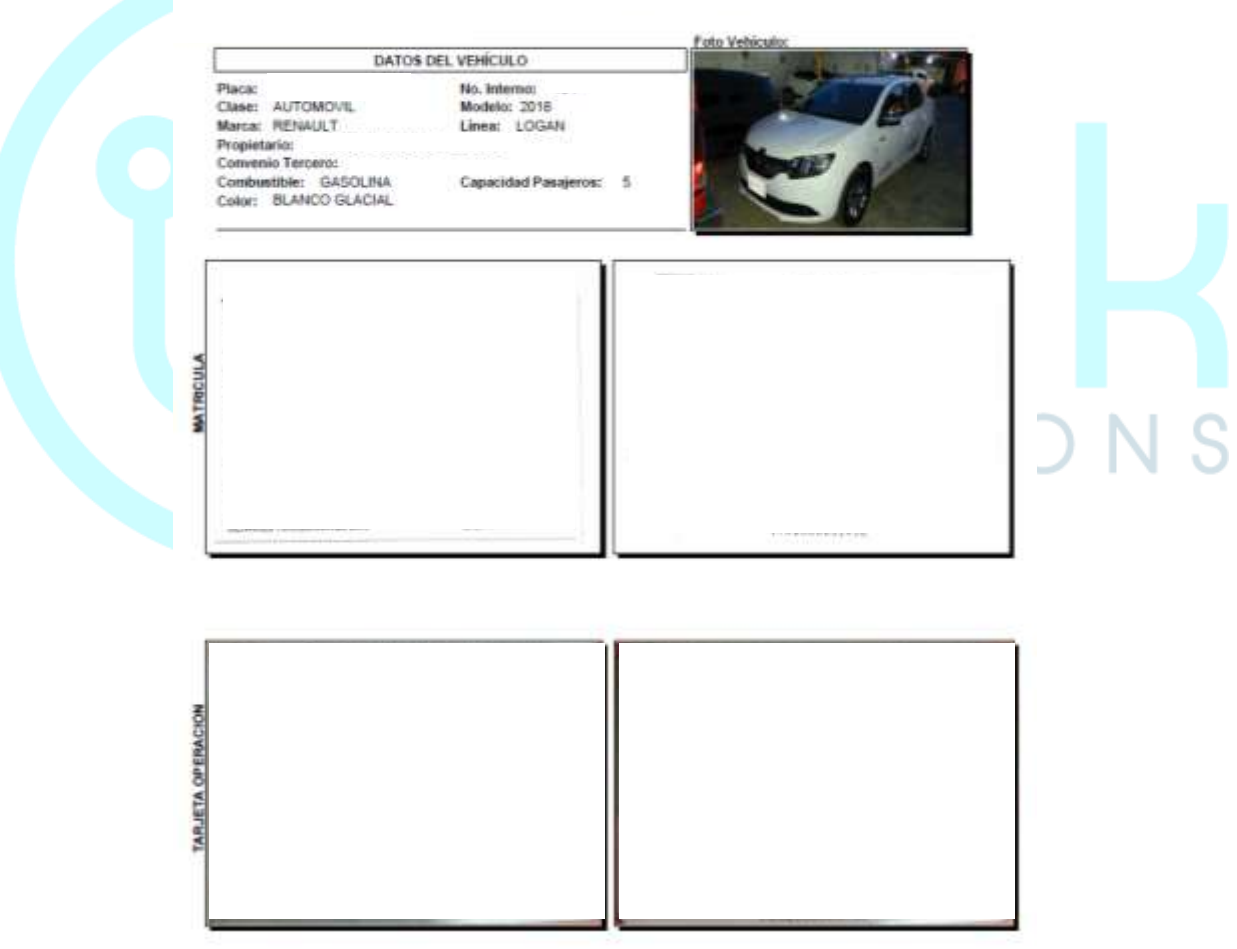

FICHA DOCUMENTOS DEL VEHÍCULO

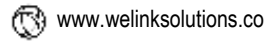

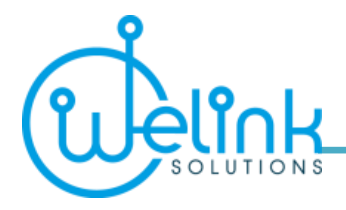

 El botón de "*Hoja de vida del conductor*" le generará un archivo en formato PDF con los documentos digitalizados que tenga cada conductor en el sistema.

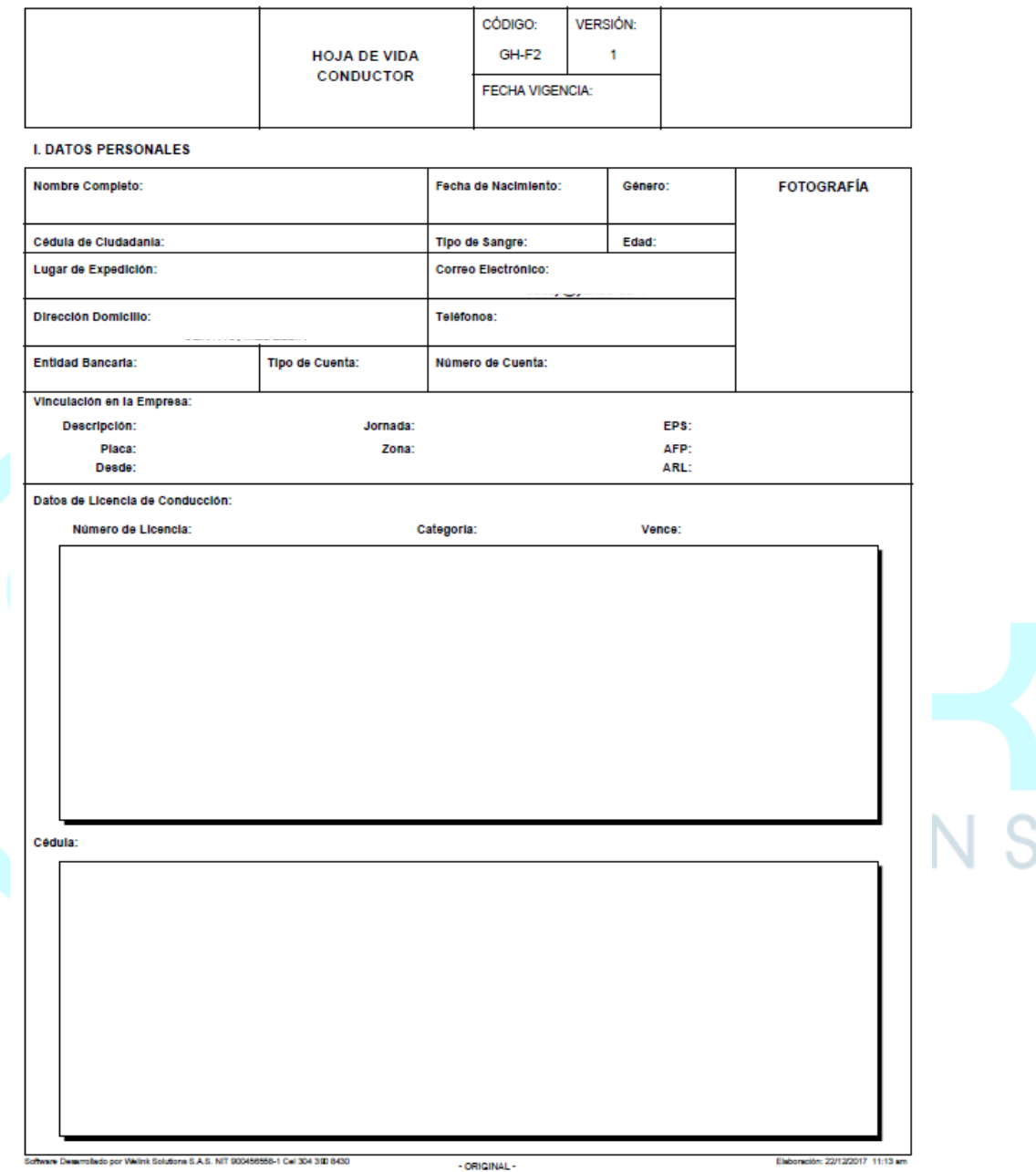

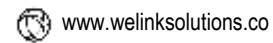

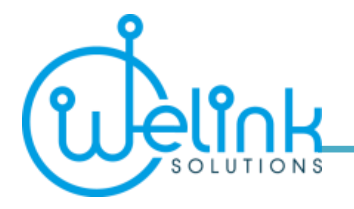

<span id="page-35-0"></span>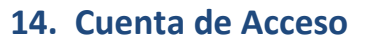

Si es la primera vez que usa el sistema, el primer paso que debe realizar es cambiar su contraseña.

Para realizar el cambio de contraseña diríjase a la sección "Cuenta de Acceso"; En esta sección solo podrá cambiar su contraseña si su perfil es CLIENTE, si el perfil es CLIENTE ADMIN, podrá crear usuarios, modificar privilegios, cambiar contraseñas a otros usuarios y cancelar cuentas de acceso.

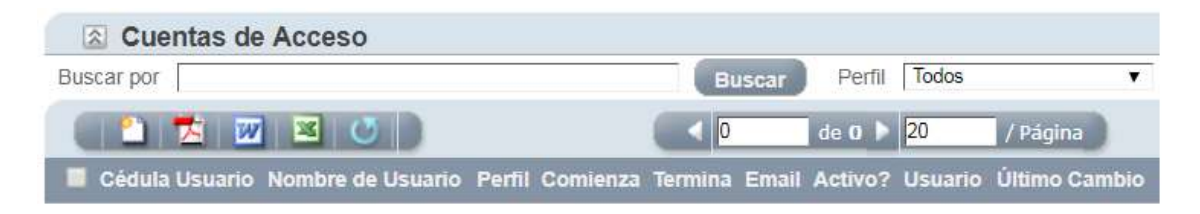

- Escriba el nombre de usuario (Cédula) en la casilla "Buscar por" y luego presione el botón de buscar para que el sistema le presente la información del récord deseado.
- $\checkmark$  Presione el icono de "editar record" para entrar al registro que le permite cambiar su contraseña, el sistema le presentará el formulario "Editar Acceso Cliente".

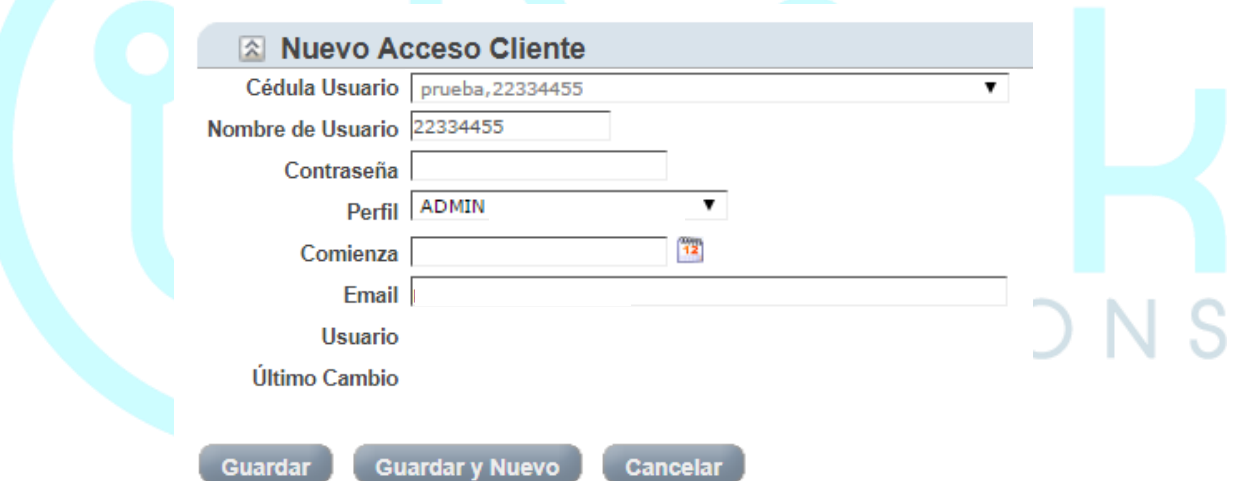

 En la casilla "Contraseña" escriba su nueva contraseña, luego presione la tecla TAB (tabular) del teclado de su computador o dé un clic en cualquier otro campo para que el sistema acepte el cambio realizado.

Por último, presione el botón de "Guardar" para que se establezca permanentemente el cambio de su contraseña. Recuerde que este proceso se realizará la primera vez que utilice el sistema o cada vez que desee cambiar su contraseña por seguridad.

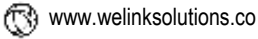

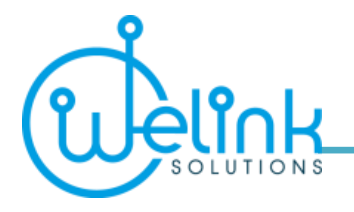

<span id="page-36-0"></span>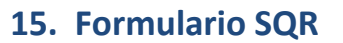

Esta sección le permitirá completar el formulario de sugerencias, quejas y reclamos relacionados con el servicio de transporte de la empresa.

Una vez seleccionada esta opción, aparecerá el siguiente formulario para diligenciar:

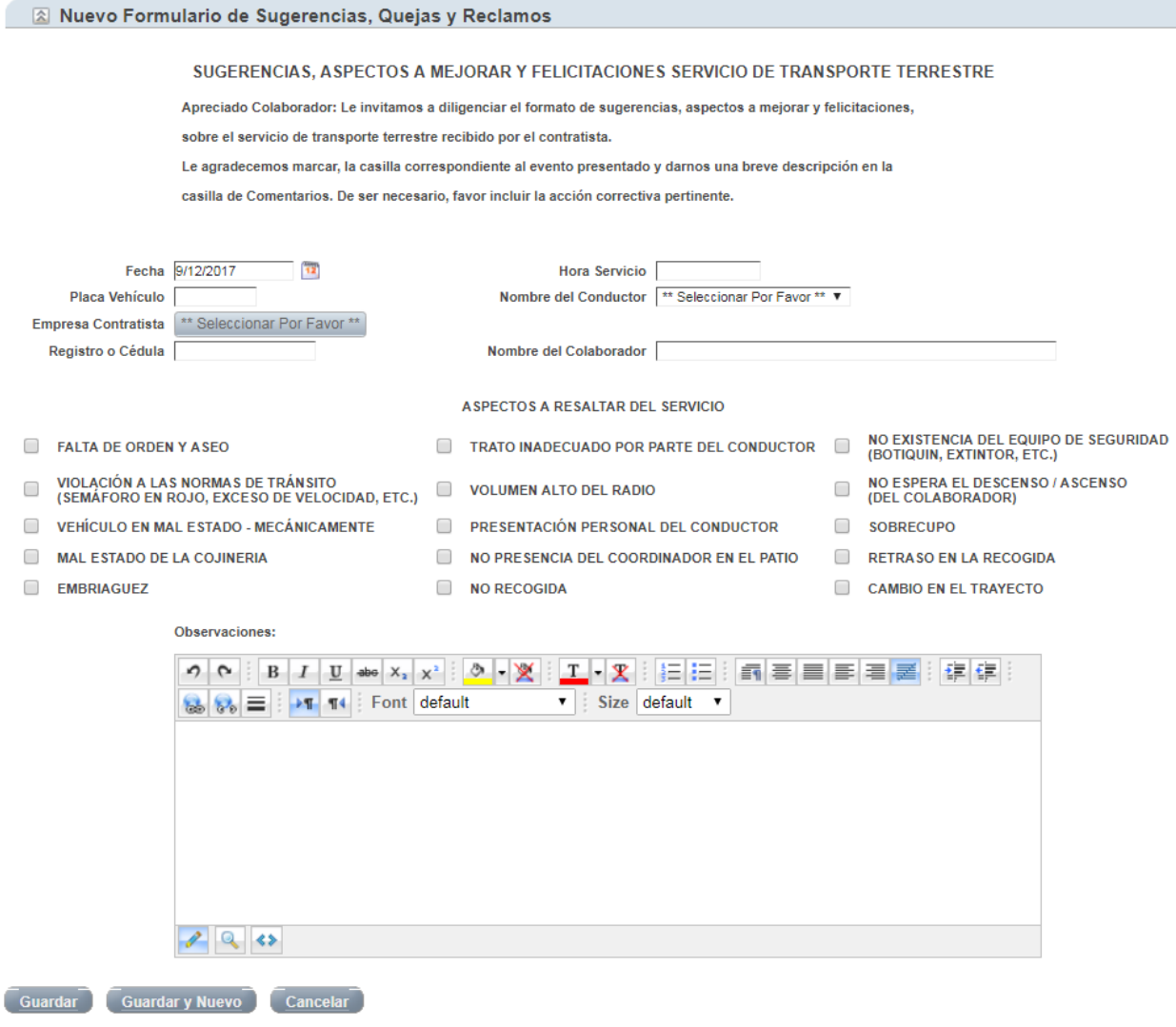

Este registro será enviado a la gerencia de la empresa de transporte para su seguimiento.

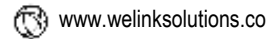

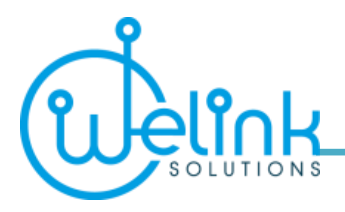

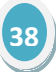

## **ACERCA DEL SISTEMA**

<span id="page-37-0"></span>En la parte superior de las secciones aparece el botón "MÁS", el cual despliega la opción "ACERCA".

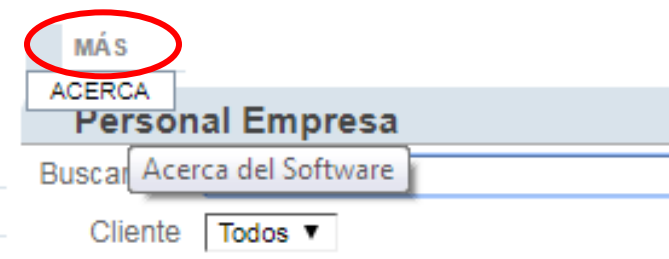

En esta sección, se presentará la siguiente información con los términos de la licencia de uso, además podrá ver los datos del ingeniero que puede ofrecerle soporte técnico en el uso del sistema.

**Copyright Welink Solutions S.A.S.** 

### **CONTRATO DE LICENCIA DE SOFTWARE**

USTED, EN CALIDAD DE USUARIO FINAL, DEBERÁ UTILIZAR ESTE SOFTWARE (en adelante, "EL SOFTWARE") DE ACUERDO CON LAS CLÁUSULAS DEL CONTRATO. AL INSTALAR EL SOFTWARE EN EL SERVIDOR, USTED ACEPTA LOS TÉRMINOS DE ESTE CONTRATO. SI NO ESTÁ DE ACUERDO CON LOS MISMOS, NO INSTALE EL SOFTWARE EN EL SERVIDOR.

#### Otorgamiento de licencia

Usted está autorizado a utilizar el software de manera local o a través del Internet usando un navegador. Está autorizado a utilizar el software en cualquier ordenador que permita el acceso electrónico al servidor. No podrá alquilar ni otorgar contrato de leasing respecto del software ni ceder los derechos a otro usuario en virtud de este contrato.

#### **Aceptación**

Al instalar el software en un servidor, usted manifiesta su voluntad de someterse a los términos de este contrato.

#### **Duración**

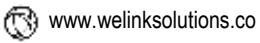